# Keysight Infiniium Z-Series Oscilloscopes

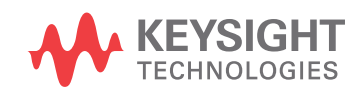

User's Guide

 $\mathbb{H}$ 

## **Notices**

© Keysight Technologies, Inc. 2014

<span id="page-1-0"></span>No part of this manual may be reproduced in any form or by any means (including electronic storage and retrieval or translation into a foreign language) without prior agreement and written consent from Keysight Technologies, Inc. as governed by United States and international copyright laws.

**Manual Part Number**

54932-97008

**Edition**

Second edition, September 2014

Keysight Technologies, Inc. 1900 Garden of the Gods Road Colorado Springs, CO 80907 USA

#### **Warranty**

The material contained in this document is provided "as is," and is subject to being changed, without notice, in future editions. Further, to the maximum extent permitted by applicable law, Keysight disclaims all warranties, either express or implied, with regard to this manual and any information contained herein, including but not limited to the implied warranties of merchantability and fitness for a particular purpose. Keysight shall not be liable for errors or for incidental or consequential damages in connection with the furnishing, use, or performance of this document or of any information contained herein. Should Keysight and the user have a separate written agreement with warranty terms covering the material in this document that conflict with these terms, the warranty terms in the separate agreement shall control.

#### **Technology Licenses**

The hardware and/or software described in this document are furnished under a license and may be used or copied only in accordance with the terms of such license.

#### **Restricted Rights Legend**

If software is for use in the performance of a U.S. Government prime contract or subcontract, Software is delivered and licensed as "Commercial computer software" as defined in DFAR 252.227-7014 (June 1995), or as a "commercial item" as defined in FAR 2.101(a) or as "Restricted computer software" as defined in FAR 52.227-19 (June 1987) or any equivalent agency regulation or contract clause. Use, duplication or disclosure of Software is subject to Keysight Technologies' standard commercial license terms, and non-DOD Departments and Agencies of the U.S. Government will receive no greater than Restricted Rights as defined in FAR 52.227-19(c)(1-2) (June 1987). U.S. Government users will receive no greater than Limited Rights as defined in FAR 52.227-14 (June 1987) or DFAR 252.227-7015 (b)(2) (November 1995), as applicable in any technical data.

#### **Safety Notices**

#### **CAUTION**

A **CAUTION** notice denotes a hazard. It calls attention to an operating procedure, practice, or the like that, if not correctly performed or adhered to, could result in damage to the product or loss of important data. Do not proceed beyond a **CAU-TION** notice until the indicated conditions are fully understood and met.

#### **WARNING**

**A WARNING notice denotes a hazard. It calls attention to an operating procedure, practice, or the like that, if not correctly performed or adhered to, could result in personal injury or death. Do not proceed beyond a WARNING notice until the indicated conditions are fully understood and met.**

See also Appendix A[, "Safety Information,"](#page-54-0)  [starting on page 55](#page-54-0).

# <span id="page-2-0"></span>Infiniium Z-Series Oscilloscopes—At a Glance

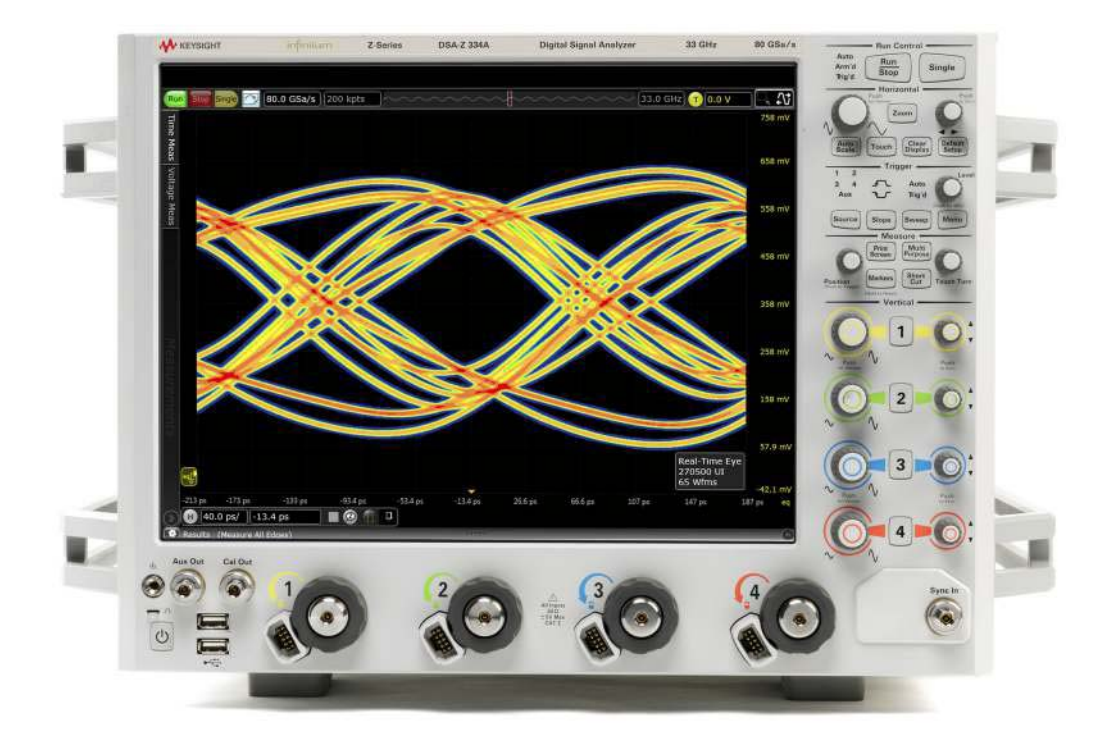

**Table 1** Z-Series Oscilloscope Bandwidths, Sample Rates, and Memory Depths

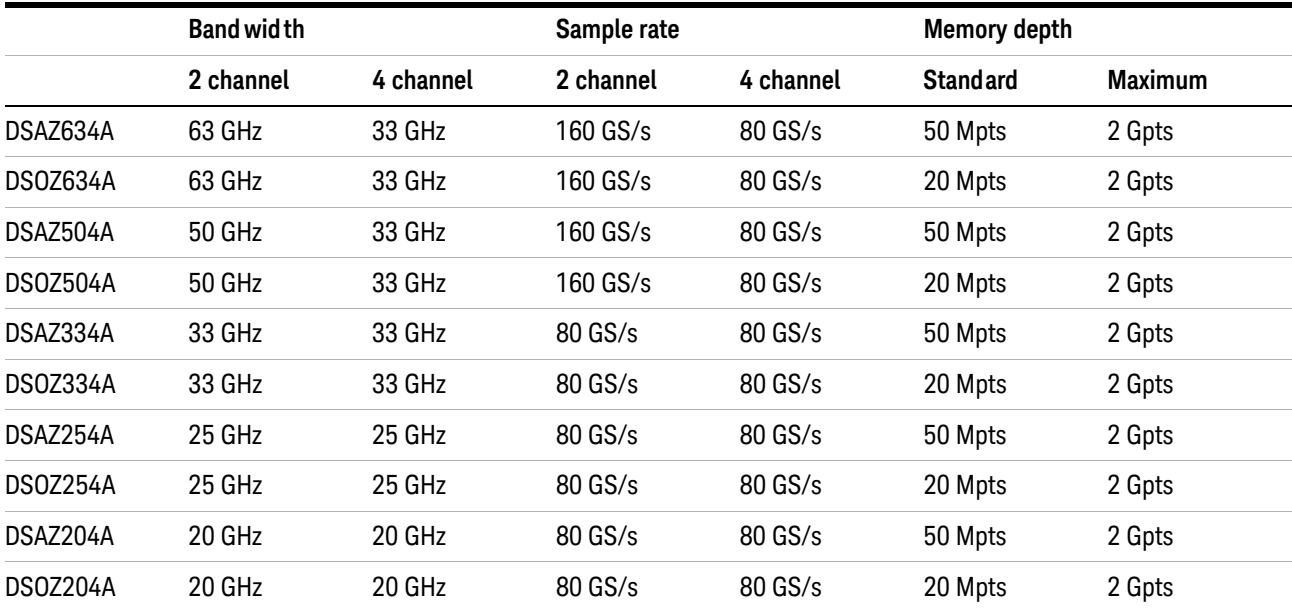

#### Ease of use with high performance

The Infiniium Z-Series oscilloscopes combine unprecedented ease of use with high-performance digitizing oscilloscope functionality to simplify your design and analysis measurement tasks.

- Traditional oscilloscope front-panel interface provides direct access to the controls needed for most troubleshooting tasks.
- User interface with menus, windows, dialog boxes, and toolbars provides easy access to dozens of configuration and analysis tools, ensuring you can set up and make the most complex measurements.
- All models offer 80 GSa/s sampling rate on all four channels. RealEdge models offer 160 GSa/s on two channels.
- Models with bandwidths from 20 GHz to 63 GHz.

Display shows waveforms and user interface

- User interface allows direct interaction with waveforms, including drag-and-drop positioning and instant waveform zoom.
- Large capacitive touch screen with multi-touch (gestures), handles, and resizing allows oscilloscope operation without an external pointing device.
- Waveforms are displayed in color, making correlation easy.
- Current configuration parameters displayed near the waveform display area are color-coded to make identification easy.
- Menus and toolbars simplify complex measurement setups.

Horizontal controls set sweep speed and position

• Zoom box on main sweep window makes it easy to see what will appear in the zoom window.

Acquisition and general controls start and stop the oscilloscope and do basic setup

- Run, stop, and single controls for continuous or single acquisitions.
- Clear display before one or more acquisitions.
- Default setup and Autoscale set initial configuration.

Removable solid-state drive and USB 2.0 and 3.0 ports for saving and restoring setups and measurement results

- Store measurement displays for inclusion in reports and test setup guides.
- Store oscilloscope setups to repeat tests another time.
- Hard disk stores oscilloscope operating system.

Trigger setup controls set mode and basic parameters

- Select Edge, Glitch, or Advanced Modes.
- Choose input source and slope.

• Use auxiliary trigger to increase triggering flexibility.

Vertical controls set attenuation and position

• Color-coded knobs make it easy to find the controls that affect each waveform.

Marker and quick measurements help measure waveform parameters

• Use waveform markers 1 and 2 to check voltage or Δ-time at any point on the displayed waveform.

### <span id="page-5-0"></span>In This Guide

This guide provides the information you need to begin using the Infiniium Z-Series oscilloscopes.

Chapter 1[, "Setting Up the Oscilloscope," starting on page 11](#page-10-0) includes power and air flow requirements, plus other setup information.

Chapter 2[, "Using the Oscilloscope," starting on page 25](#page-24-0) gives an overview of the front and back panel inputs and outputs, front-panel controls, and user interface, and tells you how to perform basic operations with the oscilloscope.

Chapter 3[, "Online Help and Other Information," starting on page 51](#page-50-0) describes the Infiniium oscilloscope application's online help contents and online demos. The online help describes how to use the Infiniium oscilloscope application in detail.

Appendix A provides safety information in English and French.

Appendix B provides recommendations for working comfortably and safely while operating the Infiniium oscilloscope.

#### For More Information

- For detailed information on how the oscilloscope makes measurements and how to use the oscilloscope, see the Infiniium oscilloscope application's online help.
- For information on controlling the oscilloscope from a remote computer, see the *Oscilloscopes Programmer's Reference* found in the Infiniium oscilloscope application's online help.
- For information on testing and servicing the oscilloscope, see the *Service Guide* found in the Infiniium oscilloscope application's online help.

# **Contents**

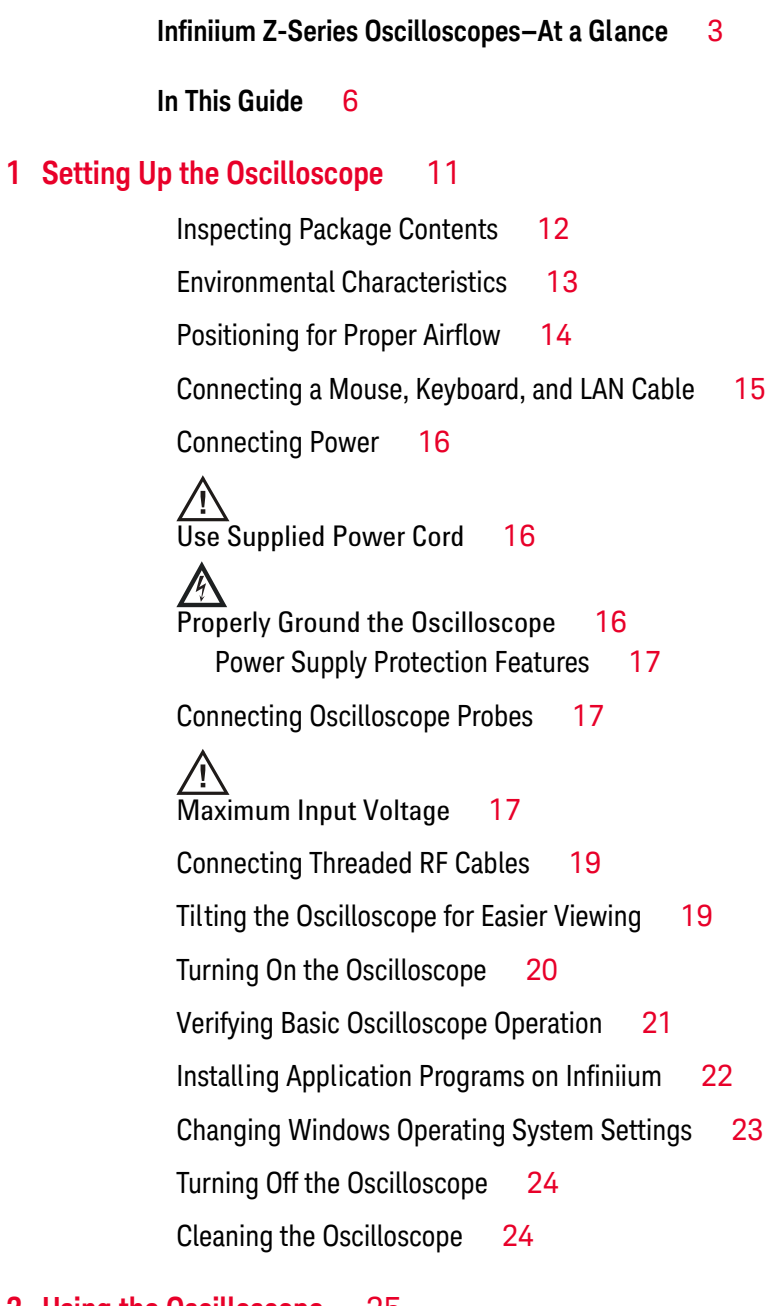

#### **[2 Using the Oscilloscope](#page-24-1)** 25

[Front Panel Inputs and Outputs](#page-25-0) 26 [Channel 1-4 Inputs](#page-25-1) 26

```
RealEdge 1R, 3R Channel Inputs 26
   Ground 27
   Aux Out 27
   Cal Out 27
   Probe Compensation Terminal 27
   USB Host Ports 27
Front or Back Panel Inputs and Outputs 28
   Trig Out 28
   Aux Trig 28
Back Panel Inputs and Outputs 29
   Motherboard I/O 29
   10 MHz In, 10 MHz Out 30
   100 MHz In, 100 MHz Out 30
Front Panel Controls (Keys and Knobs) Overview 31
User Interface Overview 32
   Menu Overview 34
Using the Setup and Display Controls 35
Starting and Stopping Waveform Acquisitions 36
Adjusting the Horizontal Time Scale and Trigger Position 37
      Adjusting the horizontal scale 38
      Adjusting the horizontal trigger position (delay) 38
      Magnifying a part of the waveform using Zoom 38
      Setting the scale, position, and timebase reference 39
Adjusting the Vertical Settings 40
      Turning a channel on or off 41
      Adjusting the channel's vertical scale and offset 41
Setting Up Triggers 43
      Setting the oscilloscope to trigger on an edge 43
Using Markers and Making a Measurement 45
      Making a measurement on a waveform 46
      Using quick measurements 46
      Using markers 47
      Moving markers using the user interface 47
Saving and Printing Data 49
Forcing a Default Setup 50
      Infiniium hard drive recovery 50
```
- **[3 Online Help and Other Information](#page-50-1)** 51
	- [Accessing the Online Help](#page-50-2) 51
	- [Navigating the Online Help](#page-52-0) 53
	- [Using the Demo Wizard](#page-52-1) 53

#### **[A Safety Information](#page-54-1)** 55

[English](#page-54-2) 55 [French](#page-58-0) 59

#### **[B Working in Comfort](#page-62-0)** 63

[About Repetitive Strain Injury](#page-63-0)[What is RSI?](#page-63-1)[What causes RSI?](#page-63-2)[What if I experience discomfort?](#page-63-3)[Mice and Other Input Devices](#page-64-0)

**[Index](#page-66-0)** 67

**Agilent Infiniium Z-Series Oscilloscopes User's Guide**

# <span id="page-10-1"></span><span id="page-10-0"></span>1 Setting Up the Oscilloscope

[Inspecting Package Contents](#page-11-0) 12 [Environmental Characteristics](#page-12-0) 13 [Positioning for Proper Airflow](#page-13-0) 14 [Connecting a Mouse, Keyboard, and LAN Cable](#page-14-0) 15 [Connecting Power](#page-15-0) 16 [Connecting Oscilloscope Probes](#page-16-1) 17 [Connecting Threaded RF Cables](#page-18-0) 19 [Tilting the Oscilloscope for Easier Viewing](#page-18-1) 19 [Turning On the Oscilloscope](#page-19-0) 20 [Verifying Basic Oscilloscope Operation](#page-20-0) 21 [Installing Application Programs on Infiniium](#page-21-0) 22 [Changing Windows Operating System Settings](#page-22-0) 23 [Turning Off the Oscilloscope](#page-23-0) 24 [Cleaning the Oscilloscope](#page-23-1) 24

This chapter shows how to set up your Infiniium oscilloscope, connect power and accessories, and verify general operation.

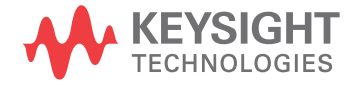

# <span id="page-11-0"></span>Inspecting Package Contents

- $\vee$  Inspect the shipping container for damage.
	- Keep the shipping container or cushioning material until you have inspected the contents of the shipment for completeness and have checked the oscilloscope mechanically and electrically.
	- If the shipping container is damaged, or the cushioning materials show signs of stress, notify the carrier and your Keysight Technologies Sales Office. Keep the shipping materials for the carrier's inspection. The Keysight Technologies Sales Office will arrange for repair or replacement at Keysight's option without waiting for claim settlement.
- $\vee$  Inspect the oscilloscope.

<span id="page-11-2"></span>If there is mechanical damage or a defect, or if the oscilloscope does not operate properly or does not pass performance tests, notify your Keysight Technologies Sales Office.

- $\vee$  Verify that you received the following items in the Infiniium oscilloscope packaging.
	- Infiniium oscilloscope
	- Power cord
	- Keyboard
	- Mouse (USB optical)
	- Front panel cover
	- Calibration cable (the 50 GHz and 63 GHz bandwidth models include a second calibration cable for the RealEdge inputs)
	- Connector savers (quantity of 5 for 20 GHz, 25 GHz, and 33 GHz bandwidth models; additional 2 for 50 GHz and 63 GHz bandwidth models)
	- ESD wrist strap
	- Quick Start poster

<span id="page-11-1"></span>If anything is missing, contact your nearest Keysight Technologies Sales Office.

 $\vee$  Verify that you received the options and accessories you ordered and that none were damaged.

For a complete list of options and accessories available for the Z-Series oscilloscopes, see the *[Infiniium Z-Series Oscilloscopes Data Sheet](http://cp.literature.agilent.com/litweb/pdf/5990-9712EN.pdf)*.

# <span id="page-12-0"></span>Environmental Characteristics

| Environment                          | Indoor use only.                                                                                                    |
|--------------------------------------|----------------------------------------------------------------------------------------------------|
| <b>Ambient Temperature</b>           | Operating: $5^{\circ}$ C to + 40 $^{\circ}$ C<br>Non-operating: $-40^{\circ}$ C to $+65^{\circ}$ C                                           |
| <b>Humidity</b>                      | Operating: up to 95% relative humidity (non-condensing) at +40 $^{\circ}$ C<br>Non-operating: up to 90% relative humidity at +65 $\degree$ C |
| Altitude                             | Operating: up to 4,000 meters (12,000 feet)<br>Non-operating: up to 15,300 meters (50,000 feet)                                              |
| Installation/Measurement<br>Category | Installation category: 2<br>Measurement category: 1                                                                                          |
| Weight                               | 71 lbs                                                                                                    |
| <b>Dimensions</b>                    | 20 in. wide (50.8 cm), 13.3 in. tall (33.8 cm), and 19.4 in. deep (49.3<br>cm)                                                               |
| Safety                               | CAN/CSA-C22.2 No. 61010-1-04<br>UL Std. No. 61010-1 (2nd Edition)                                                                            |
| <b>Voltage Fluctuations</b>          | Note that the main supply voltage fluctuations are not to exceed<br>$±10\%$ of the nominal supply voltage.                                   |
| <b>Pollution Degree</b>              | The Infiniium Z-Series oscilloscopes may be operated in<br>environments of Pollution Degree 2.                                               |

<span id="page-12-1"></span>**Table 2** Z-Series Oscilloscope Environmental Characteristics

<span id="page-12-4"></span><span id="page-12-3"></span><span id="page-12-2"></span>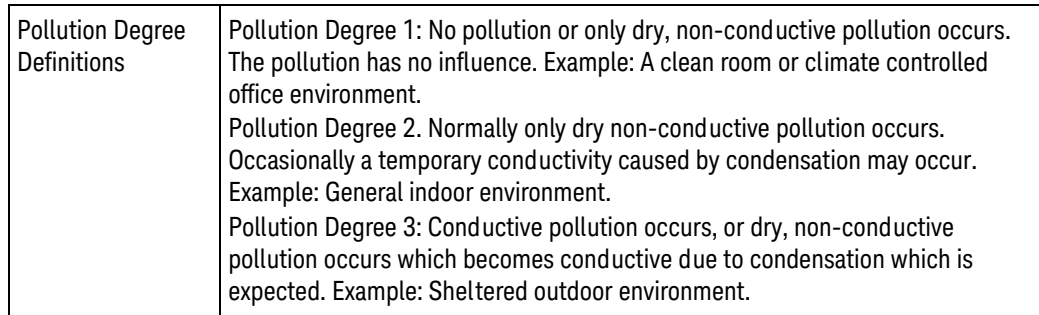

#### **1 Setting Up the Oscilloscope**

# <span id="page-13-0"></span>Positioning for Proper Airflow

<span id="page-13-1"></span>**1** Position the oscilloscope where it will have sufficient clearance for airflow around the back and sides. If you plan to connect multiple Infiniium oscilloscopes together, refer to the *Keysight MultiScope Hardware Configuration Guide* for airflow requirements.

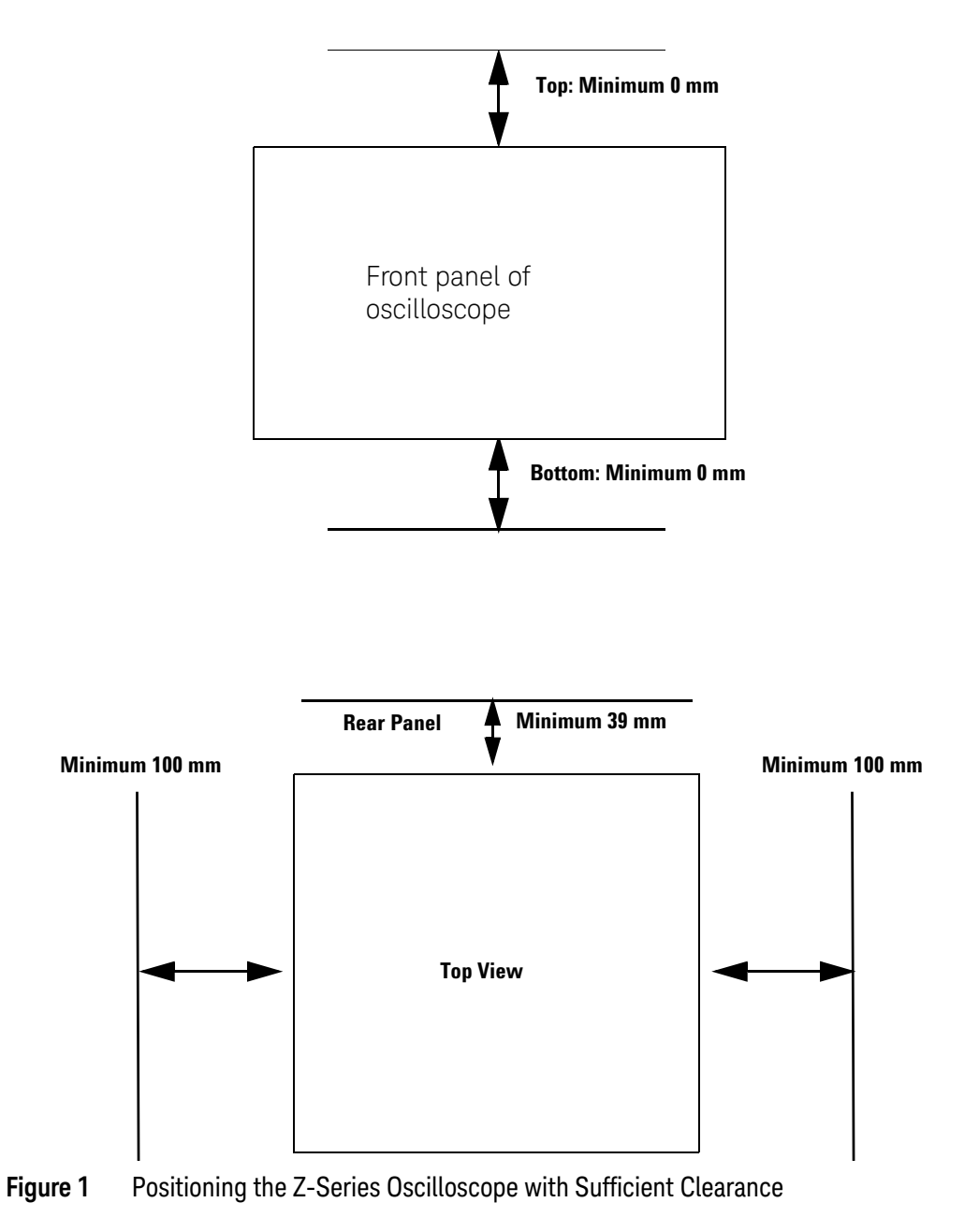

**CAUTION** Do not place the oscilloscope side-by-side with other instruments blowing warm air.

# <span id="page-14-0"></span>Connecting a Mouse, Keyboard, and LAN Cable

<span id="page-14-4"></span>A mouse and keyboard can be plugged into the USB host ports. Four host ports are on the rear panel, with two more on the front panel.

<span id="page-14-3"></span>Connect your LAN cable to the RJ-45 connector on the back panel of the oscilloscope.

**NOTE** After you have connected to the LAN card, you must set up the network. Exit the oscilloscope application before you start setting up your network.

> If you do not know how to set up a network in the Windows 7 operating system, see your network administrator or use the Windows 7 operating system's online help.

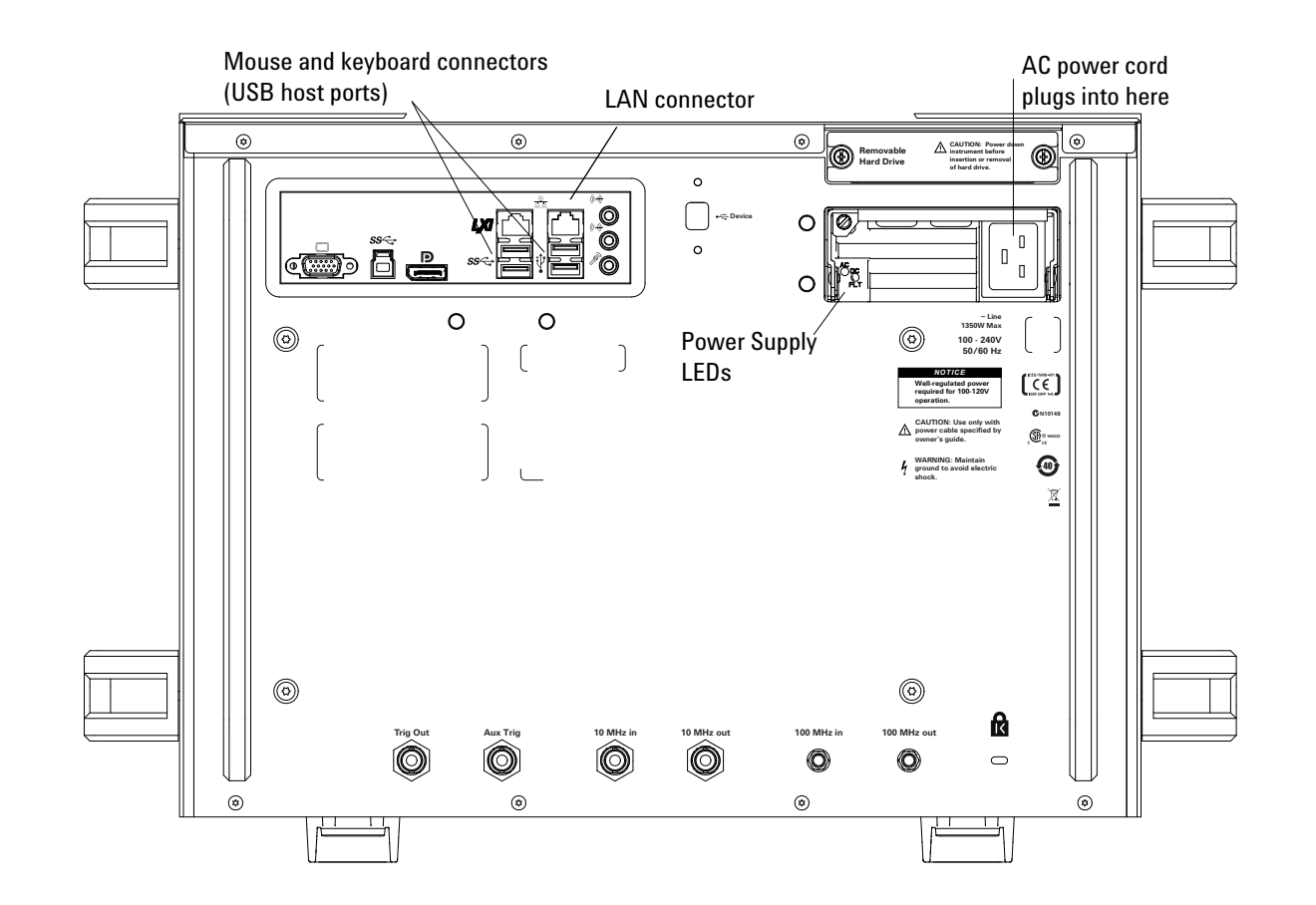

<span id="page-14-2"></span><span id="page-14-1"></span>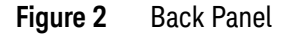

#### **1 Setting Up the Oscilloscope**

# <span id="page-15-0"></span>Connecting Power

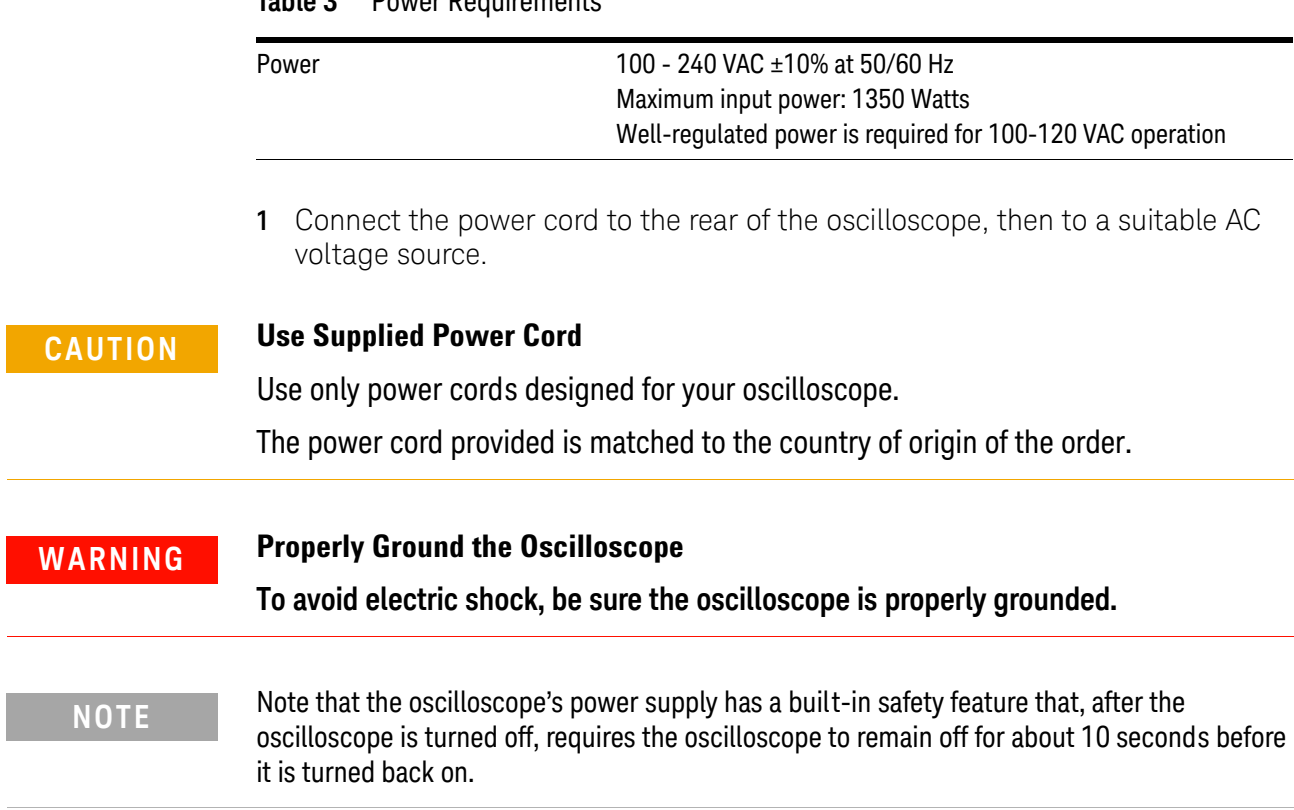

#### <span id="page-15-3"></span><span id="page-15-1"></span>**Table 3** Power Requirements

<span id="page-15-2"></span> $\overline{a}$ 

#### <span id="page-16-0"></span>Power Supply Protection Features

<span id="page-16-7"></span>The Z-Series oscilloscope's power supply has built-in protection features for over-voltage, over-current, and over-temperature fault conditions. [Figure 2](#page-14-1) identifies the power supply LEDs and [Table 4](#page-16-3) describes their conditions.

| <b>AC LED</b> | DC/FLT (Fault) LED | <b>Condition</b>        |
|---------------|--------------------|-------------------------|
| Green         | Green              | Normal operation        |
| 0ff           | Red                | Low or NO AC            |
| Green         | Red                | Over-Voltage Protection |
| Green         | Red                | Over Current            |
| Green         | Orange             | Thermo Alarm Warning    |
| Green         | Red                | Fault Over-Temp         |
| Green         | Red                | Remote On/Off           |

<span id="page-16-3"></span>**Table 4** Power Supply LED Meanings

<span id="page-16-6"></span>When the over-voltage fault occurs (and the power supply shuts down), you must unplug the power cord, wait 30 seconds, and plug the power cord back in to reset the protection latch and allow the oscilloscope to be powered-on again.

<span id="page-16-5"></span>When the over-temperature fault occurs, the temperature must drop below 110 °C before you can power-on the oscilloscope again.

# <span id="page-16-4"></span><span id="page-16-1"></span>Connecting Oscilloscope Probes

#### **CAUTION Maximum Input Voltage**

<span id="page-16-2"></span>Do not exceed the maximum input voltage rating. Oscilloscope channels 1-4, 1R, and 3R are rated for maximum input of ±5V including transients.

The Infiniium Z-Series oscilloscope channel 1-4 inputs have:

- 3.5 mm threaded RF connectors (like Keysight sampling oscilloscopes) to ensure the most reliable signal integrity.
- A convenient automatic torque mechanism that ensures a consistent 8 in-lbs connection.
- An AutoProbe II interface connector with pins that provide probe power, identification, and other communication signals.

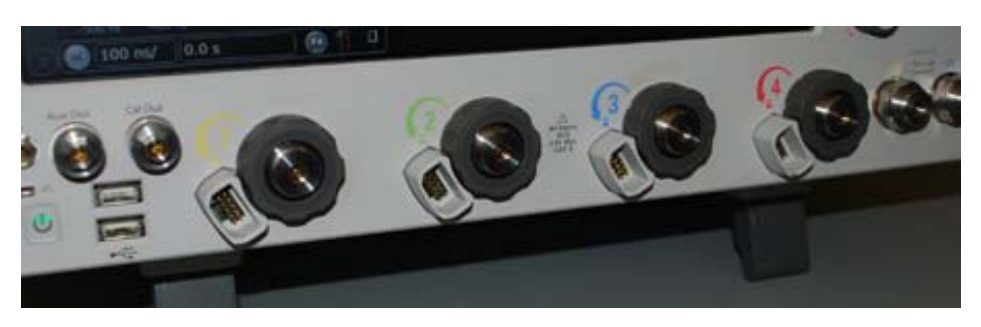

**Figure 3** Z-Series Oscilloscope Probe Connectors

The AutoProbe II interface works with the InfiniiMax III probing system. There are four different InfiniiMax III probe amplifiers ranging from 16 to 30 GHz. For more information, see *[Keysight InfiniiMax III Probing System Data Sheet](http://cp.literature.agilent.com/litweb/pdf/5990-5653EN.pdf)*.

Before using the InfiniiMax III probes, review the *InfiniiMax III Probe Handling Guide* included with the probes. These probes are ESD sensitive devices and there is a proper order for connecting probe amplifiers to the oscilloscope, probe heads to the device under test (DUT), and probe heads to the amplifier. You can also find the *InfiniiMax III Probe Handling Guide* on the Keysight web site ([www.keysight.com](http://www.agilent.com)) or with other Keysight oscilloscope probes documentation in the Probe Resource Center ([www.keysight.com/find/prc](http://www.agilent.com/find/prc)).

The N5442A Precision BNC 50  $\Omega$  adapter lets you use an InfiniiMax I or II active probe with the Z-Series oscilloscopes.

# <span id="page-18-0"></span>Connecting Threaded RF Cables

You can connect threaded RF cables to the Infiniium Z-Series oscilloscope inputs.

For input channels 1 through 4, you can connect 3.5 mm threaded RF cables using the automatic torque "clutch" mechanism to ensure a consistent 8 in.-lbs. connection.

<span id="page-18-2"></span>The **Aux Out** and **Cal Out** connectors also work with 3.5 mm threaded RF cables.

For RealEdge input channels 1R and 3R (on the 50 GHz and 63 GHz bandwidth models), you can connect 1.85 mm threaded RF cables using a torque wrench to apply the necessary 8 in.-lbs. of torque.

# <span id="page-18-1"></span>Tilting the Oscilloscope for Easier Viewing

Tabs under the front feet of the oscilloscope can be flipped out to tilt the oscilloscope.

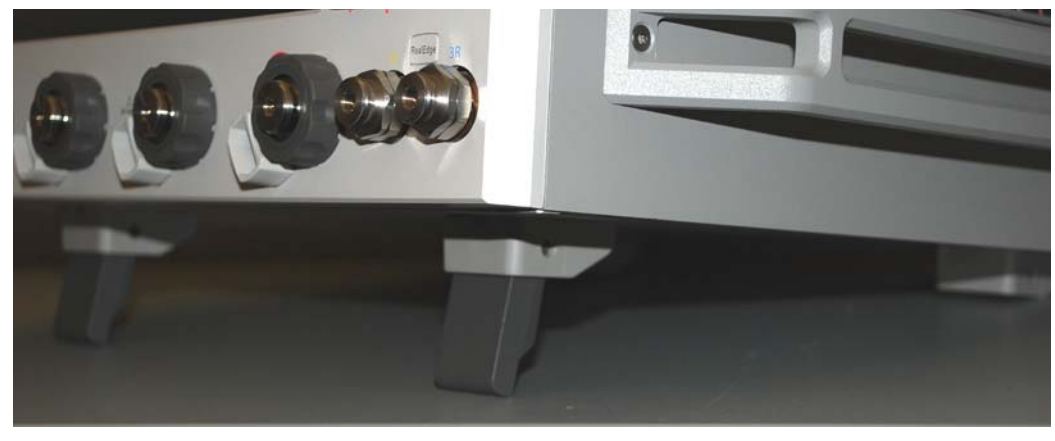

**Figure 4** Flip-Out Tabs Under Front Feet

# <span id="page-19-0"></span>Turning On the Oscilloscope

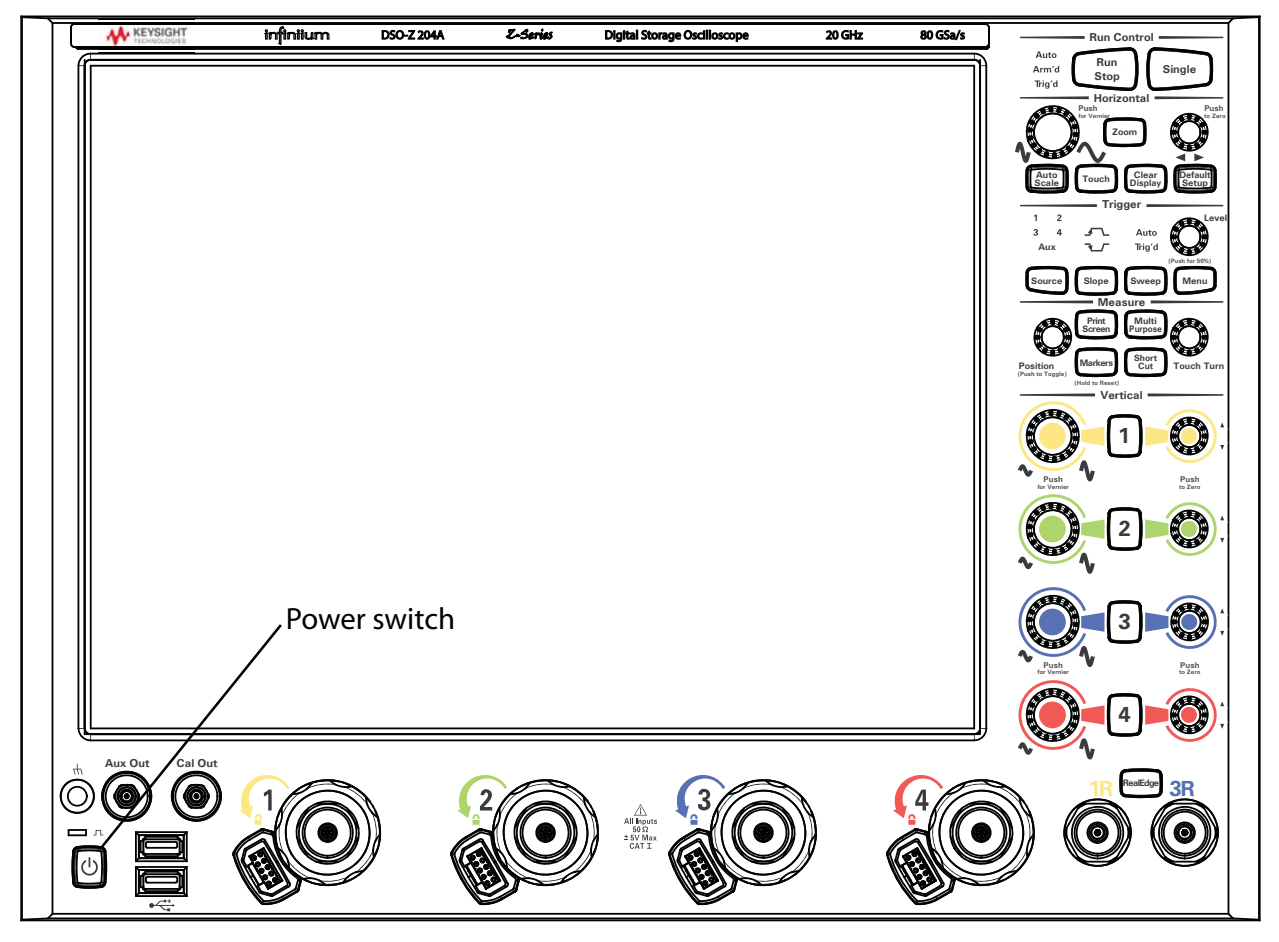

**1** Press the power switch in the lower left corner of the oscilloscope front panel.

#### **Figure 5** Turning On the Oscilloscope

After a short initialization period, the oscilloscope display appears. The oscilloscope is ready to use.

**2** You can connect and disconnect probes and cables while the oscilloscope is turned on.

# <span id="page-20-0"></span>Verifying Basic Oscilloscope Operation

- <span id="page-20-1"></span>**1** Install the supplied connector savers to each channel input. Keysight recommends using the connector savers to protect the input connectors.
- **2** Connect one end of the 54916-61626 calibration cable to oscilloscope input channel 1.
- **3** Connect the other end of the calibration cable to the **Cal Out** connector on the front panel.

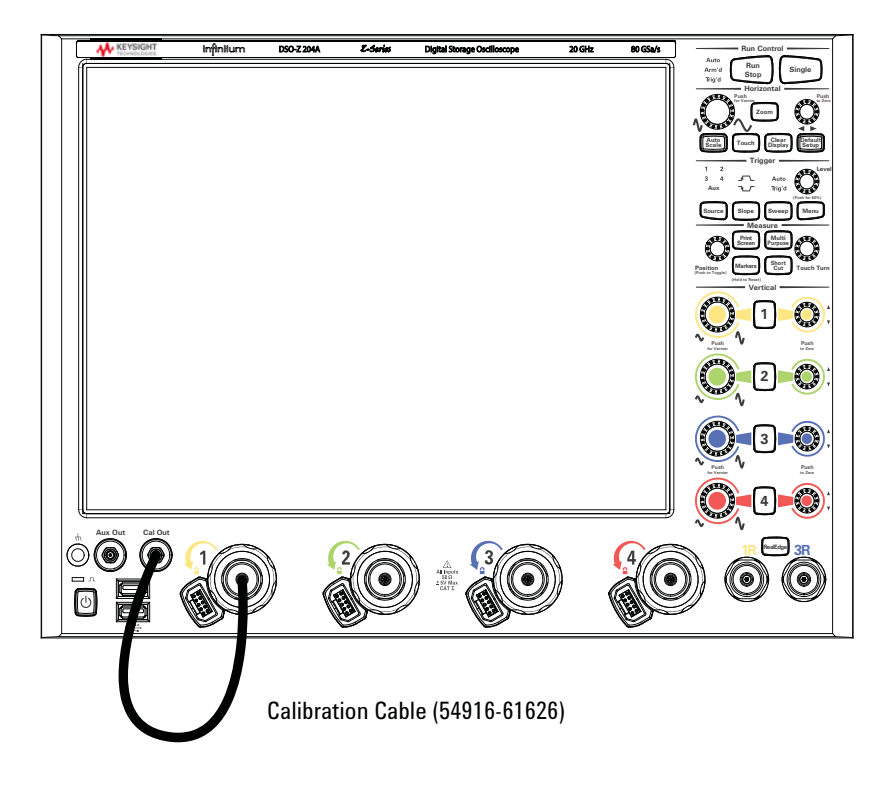

- **Figure 6** Verifying Basic Oscilloscope Operation
	- **4** Press **[Default Setup]** on the front panel.

The display will pause momentarily while the oscilloscope is configured to its default settings.

**5** Press **[Auto Scale]** on the front panel.

The display will pause momentarily while the oscilloscope adjusts the time/div setting and vertical scale. You should then see a square wave with about four cycles on screen and a peak-to-peak amplitude of approximately five divisions. If you do not see the waveform, make sure your power source is adequate, the oscilloscope is properly powered on, and the cable is connected securely to the channel input and to the calibration output.

- **6** Move the mouse around the mouse surface and verify that the on-screen pointer follows the mouse movement.
- <span id="page-21-1"></span>**7** Press the **[Touch]** key on the front panel to turn on the touch screen. Press and hold your finger to the screen. A right-click menu appears, which verifies that the touch screen is working properly.

# <span id="page-21-0"></span>Installing Application Programs on Infiniium

Infiniium has an open Windows operating system, which lets you install your own application software. Any application that runs on Microsoft Windows 7 Embedded and uses 8 GB of RAM or less may be installed on your Infiniium oscilloscope.

**NOTE** Exit the oscilloscope application before installing any software.

#### **CAUTION** Installing an application that does not meet these requirements may break the oscilloscope application and require a hard drive recovery.

# <span id="page-22-0"></span>Changing Windows Operating System Settings

**NOTE** Exit the oscilloscope application before changing any Windows operating system settings outside of the oscilloscope application.

> <span id="page-22-1"></span>Many Windows operating system settings can be changed to suit your own personal preferences. However, some operating system settings should not be changed because doing so would interfere with the proper operation of the oscilloscope.

- Do not change the Power Options.
- Do not change the Language settings.
- Do not remove Fonts.
- Do not change the screen resolution from 1024 by 768 pixels.
- Do not use the Administrative Tools to enable or disable Internet Information Services. Use the Infiniium SCPI Server dialog box (**Utilities > Remote...**) to enable or disable the Web Server.
- Do not delete or modify the Infiniium Administrator user account.

#### **1 Setting Up the Oscilloscope**

# <span id="page-23-0"></span>Turning Off the Oscilloscope

<span id="page-23-3"></span><span id="page-23-2"></span>**1** Press the power switch at the lower left corner of the oscilloscope front panel. The oscilloscope will go through a normal Windows operating system shutdown process.

### <span id="page-23-1"></span>Cleaning the Oscilloscope

Clean the oscilloscope with a soft cloth dampened with a mild soap and water solution.

#### **CAUTION** Do not use too much liquid in cleaning the oscilloscope. Water can enter the Infiniium panels, damaging sensitive electronic components.

<span id="page-24-0"></span>**Keysight Infiniium Z-Series Oscilloscopes User's Guide**

# <span id="page-24-1"></span>2 Using the Oscilloscope

[Front Panel Inputs and Outputs](#page-25-0) 26 [Back Panel Inputs and Outputs](#page-28-0) 29 [Front Panel Controls \(Keys and Knobs\) Overview](#page-30-0) 31 [User Interface Overview](#page-31-0) 32 [Menu Overview](#page-33-0) 34 [Using the Setup and Display Controls](#page-34-0) 35 [Starting and Stopping Waveform Acquisitions](#page-35-0) 36 [Adjusting the Horizontal Time Scale and Trigger Position](#page-36-0) 37 [Adjusting the Vertical Settings](#page-39-0) 40 [Setting Up Triggers](#page-42-0) 43 [Using Markers and Making a Measurement](#page-44-0) 45 [Saving and Printing Data](#page-48-0) 49 [Forcing a Default Setup](#page-49-0) 50

<span id="page-24-2"></span>This chapter describes how to use the Infiniium Z-Series oscilloscope's inputs and outputs, front panel controls, and user interface.

- The familiar front-panel oscilloscope interface with knobs and keys is optimized for common tasks and basic measurements.
- The Infiniium oscilloscope application's user interface with menus, windows, dialog boxes, and toolbars provides easy logical access to dozens of configuration and analysis tools, making it easy for you to set up and make complex measurements.
- You have the option of using either the front panel controls or the user interface for many common tasks.

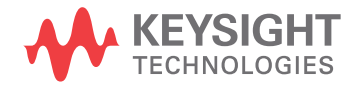

#### **2 Using the Oscilloscope**

# <span id="page-25-0"></span>Front Panel Inputs and Outputs

On the Infiniium Z-Series oscilloscopes, the channel inputs and the **Aux Out** and **Cal Out** outputs appear on the lower part of the front panel. The ground plug, probe compensation terminal, and two USB host ports are also located here.

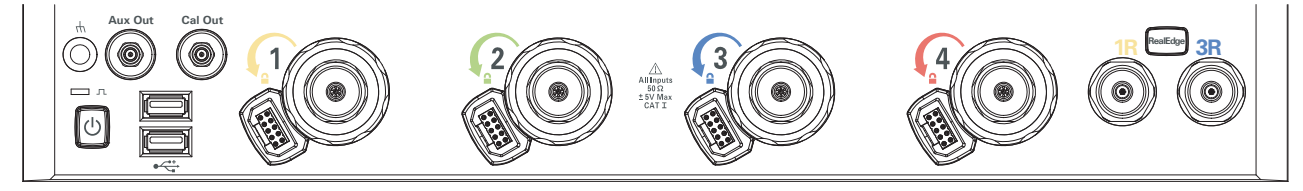

<span id="page-25-1"></span>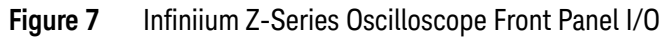

#### Channel 1-4 Inputs

The channel 1-4 inputs have:

- 3.5 mm threaded RF connectors
- A convenient automatic torque mechanism
- An AutoProbe II interface connector with pins that provide probe power, identification, and other communication signals

The AutoProbe II interface works with the InfiniiMax III probing system. See ["Connecting Oscilloscope Probes"](#page-16-4) on page 17.

You can also connect 3.5 mm threaded RF cables to the channel 1-4 inputs.

<span id="page-25-2"></span>RealEdge 1R, 3R Channel Inputs

The **[RealEdge]** key and 1R and 3R channel inputs appear on 50 GHz and 63 GHz bandwidth models.

Pressing the **[RealEdge]** key enables or disables the RealEdge 1R and 3R channel inputs. The **[RealEdge]** key is lit when enabled.

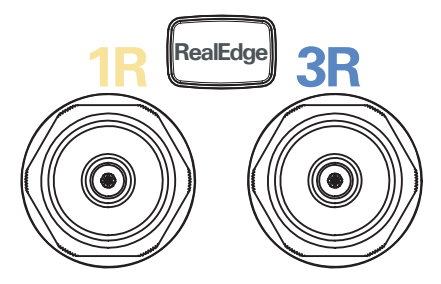

**Figure 8** RealEdge Channel Inputs and **[RealEdge]** Key

When enabled, the RealEdge 1R and 3R channel inputs take over the standard channels 1-4, except for the trigger circuitry on channels 2 and 4. When RealEdge is enabled, you can still trigger on signals connected to the channel 2 and 4 inputs (but you cannot capture or display data from these signals).

You can connect 1.85 mm threaded RF cables to the RealEdge 1R and 3R channel inputs.

#### <span id="page-26-0"></span>Ground

The ground plug is convenient for ESD wrist straps.

#### <span id="page-26-1"></span>Aux Out

This output signal is selected by the Infiniium oscilloscope application's Calibration Output dialog box **(Utilities > Calibration Output...)**. It can be a DC level, the probe compensation signal (a square wave used to adjust compensated passive probes), the trigger out signal, or a demo signal.

#### <span id="page-26-2"></span>Cal Out

This calibration output is used when performing a user calibration on the oscilloscope.

A calibration cable is included with the oscilloscope. The 50 GHz and 63 GHz bandwidth models include a second calibration cable for the RealEdge channel inputs.

You can also use the Infiniium oscilloscope application's Calibration Output dialog box (**Utilities > Calibration Output...**) to select other output signals, just like you can for the **Aux Out** output.

#### <span id="page-26-3"></span>Probe Compensation Terminal

This terminal has a square wave signal that is used to adjust compensated passive probes.

You can also output a DC level on this terminal using the Infiniium oscilloscope application's Calibration Output dialog box.

#### <span id="page-26-4"></span>USB Host Ports

Two USB host ports are located on the front panel, next to the power switch, for connecting peripherals.

#### **2 Using the Oscilloscope**

# <span id="page-27-0"></span>Front or Back Panel Inputs and Outputs

Trig Out and Aux Trig appear on the back panel in 50 GHz and 63 GHz bandwidth models of Z-Series oscilloscopes, and on models that have the optional sync port. They appear on the front panel in 20 GHz, 25 GHz, and 33 GHz bandwidth models.

#### <span id="page-27-1"></span>Trig Out

Pulses corresponding to oscilloscope triggers can be sent to this BNC output.

<span id="page-27-2"></span>Aux Trig

You can set up the oscilloscope to trigger on the auxiliary trigger signal connected to this BNC input.

# <span id="page-28-0"></span>Back Panel Inputs and Outputs

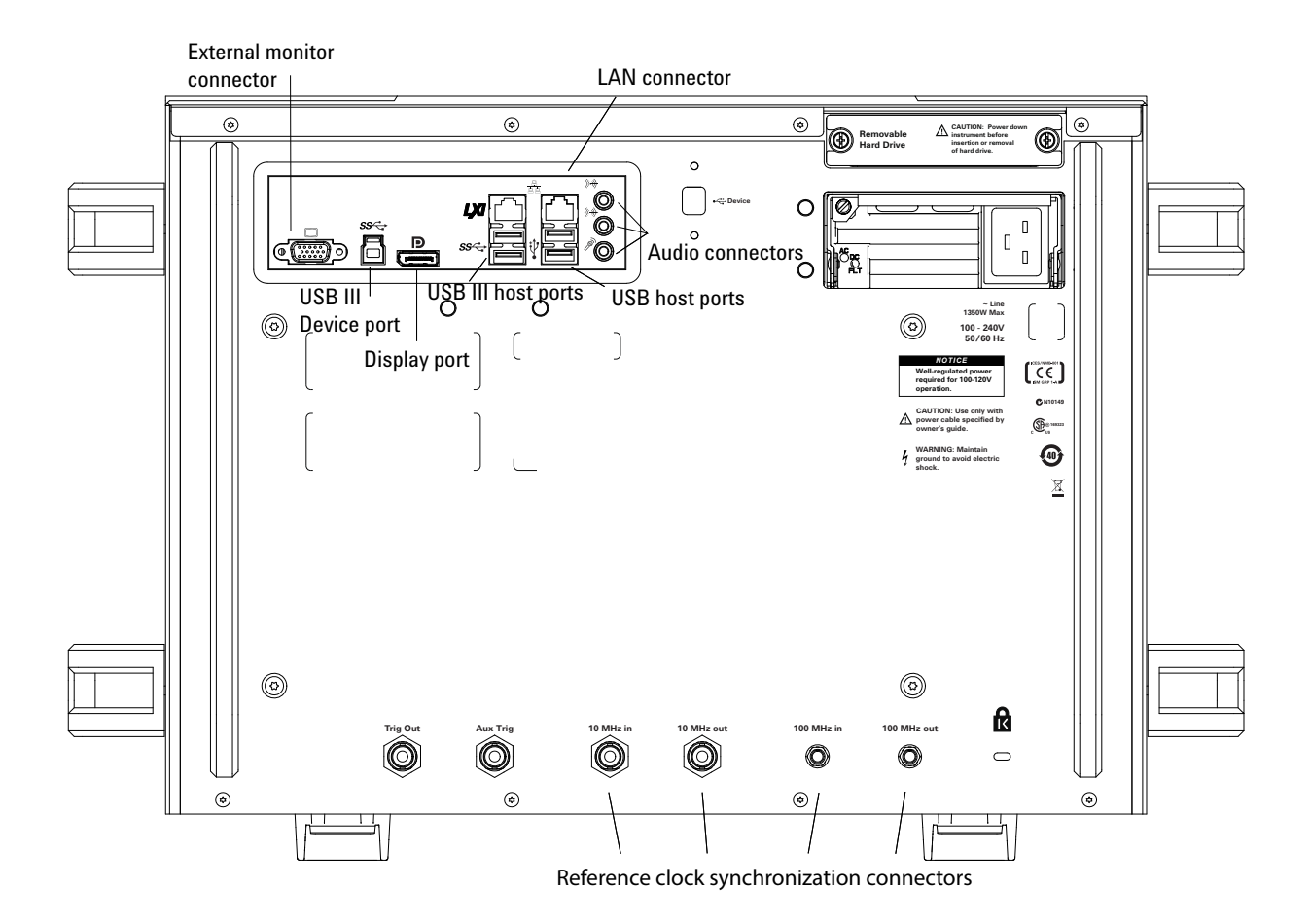

The Infiniium Z-Series oscilloscope's back panel has the motherboard I/O connectors and reference clock synchronization connectors.

#### <span id="page-28-1"></span>**Figure 9** Infiniium Z-Series Oscilloscope Back Panel I/O

Motherboard I/O

The motherboard provides these inputs/outputs/ports in the oscilloscope: four USB ports for peripherals, an external monitor connector, USB III device port (for remote control of the oscilloscope from a PC), LAN port, and speaker and microphone connectors.

### <span id="page-29-0"></span>10 MHz In, 10 MHz Out

The 10 MHz In BNC connector is used to synchronize the oscilloscope's horizontal timebase system to a reference clock that you provide. The clock that you provide must meet the following specifications:

- Amplitude: 178 mV peak to 1 V peak
- Frequency: 10 MHz  $\pm$ 5 ppm high-quality sine wave or square wave

To use a 10 MHz external reference clock, connect the external clock to the 10 MHz In BNC connector; then, in the Infiniium oscilloscope application's Horizontal dialog box (**Setup > Horizontal...**), enable the 10 MHz External Reference Clock.

You can use the 10 MHz Out BNC connector to send the oscilloscope's 10 MHz reference clock output signal to another instrument's reference clock input.

### <span id="page-29-1"></span>100 MHz In, 100 MHz Out

The 100 MHz IN SMA connector is used to synchronize the oscilloscope's horizontal timebase system to a reference clock that you provide. The clock you provide must meet the following specifications:

- Amplitude: 178 mV peak to 1 V peak
- Frequency: 100 MHz ±5 ppm high-quality sine wave or square wave

To use a 100 MHz external reference clock, connect the external clock to the 100 MHz In SMA connector; then, in the Infiniium oscilloscope application's Horizontal dialog box (**Setup > Horizontal...**), enable the 100 MHz External Reference Clock.

You can use the 100 MHz Out SMA connector to send the oscilloscope's 100 MHz reference clock output signal to another instrument's reference clock input.

<span id="page-30-1"></span>Acquisition

# <span id="page-30-0"></span>Front Panel Controls (Keys and Knobs) Overview

The Infiniium Z-Series oscilloscope front panel gives you direct access to the functions needed to perform the most common measurements, using a traditional oscilloscope interface. Knobs and keys let you directly set vertical and horizontal parameters. The front panel also has a set of LED indicators; by using these and the display, you see the oscilloscope's configuration at a glance.

The oscilloscope uses color consistently throughout the front panel and user interface. For example, the color of the knob for channel 1 is the same color as the waveform for channel 1. All the configuration items and values related to channel 1 are displayed in the same color.

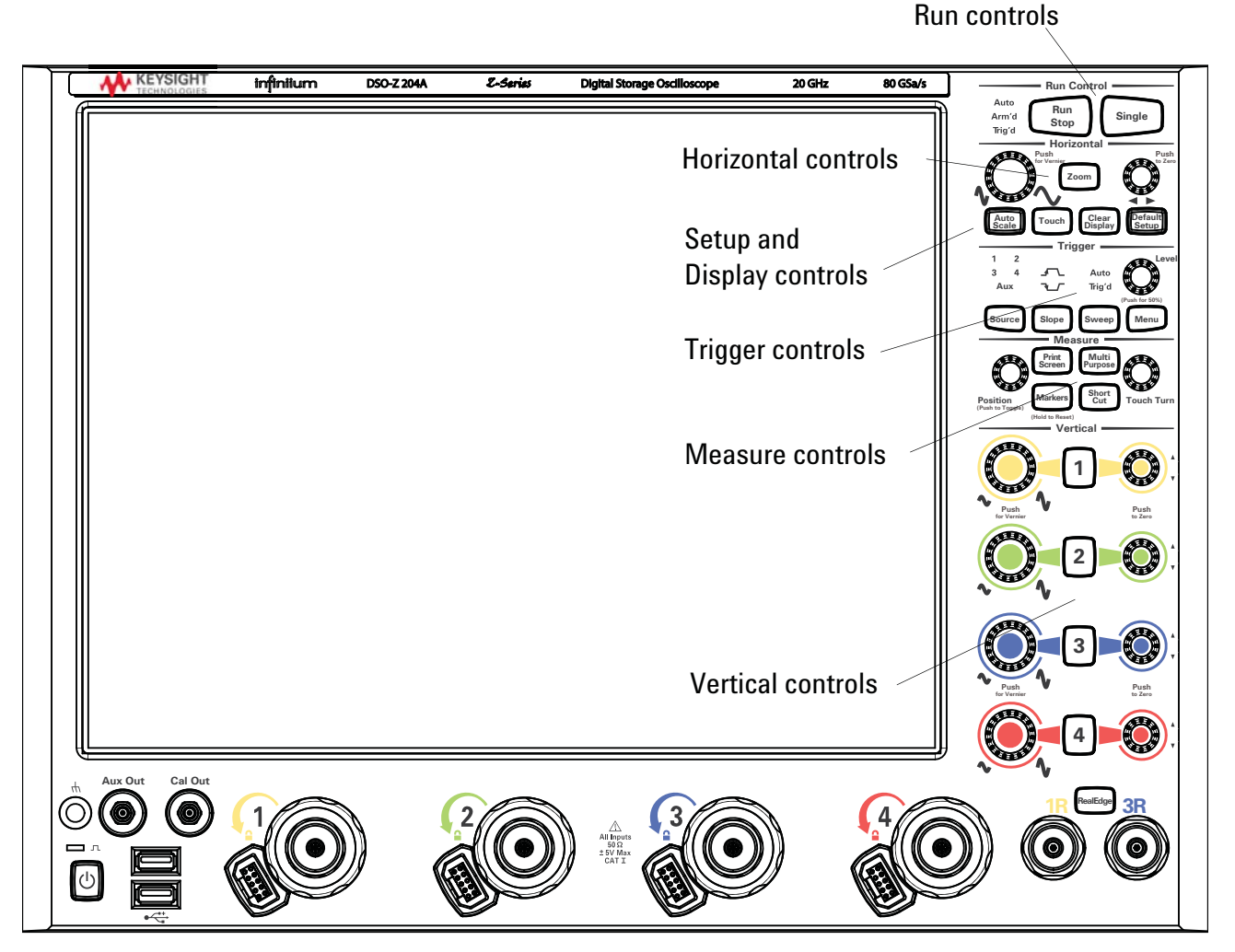

**Figure 10** Infiniium Z-Series Oscilloscope Front Panel

# <span id="page-31-0"></span>User Interface Overview

With the user interface for the Infiniium oscilloscope, you can access all the configuration and measurement features of the oscilloscope through an easy-to-use system of windows, menus, toolbars, dialog boxes, icons, wizards, and buttons.

The user interface is arranged so the most common functions affecting the waveform display are located around the edge of the waveform display area.

Context-sensitive menus are available when you right-click something in the waveform display area, such as the grid, a signal, a bookmark, or a measurement. You can mouse over or touch other areas, such as the drag & drop measurements area and horizontal and acquisition control regions, to find more information about those areas or to enter data.

The following figures call out the areas and controls of the user interface.

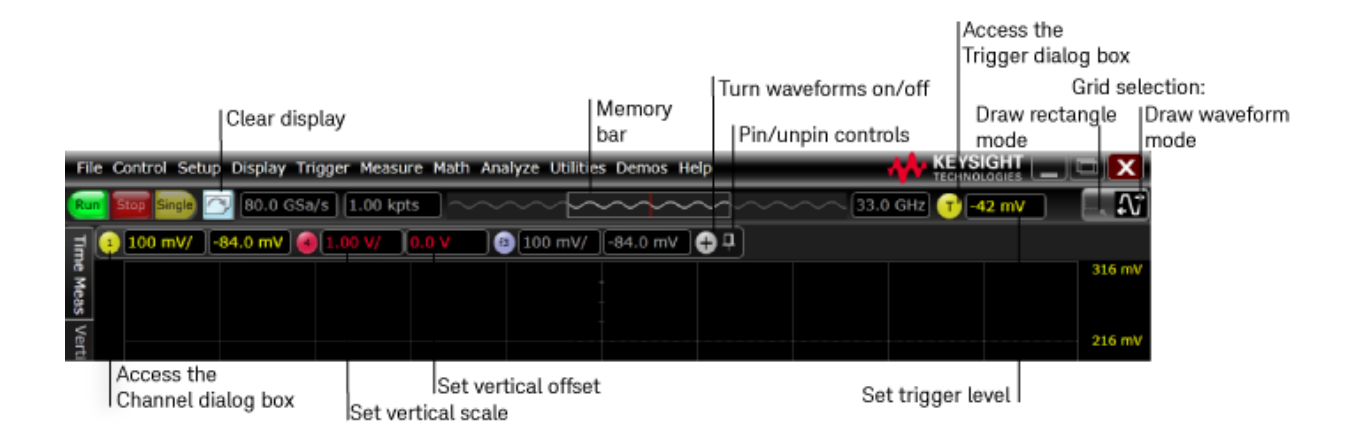

**Figure 11** Infiniium Oscilloscope Top of Display

The selected grid mode in the upper right corner determines whether you draw a selection box or drag a waveform horizontally when you touch the screen.

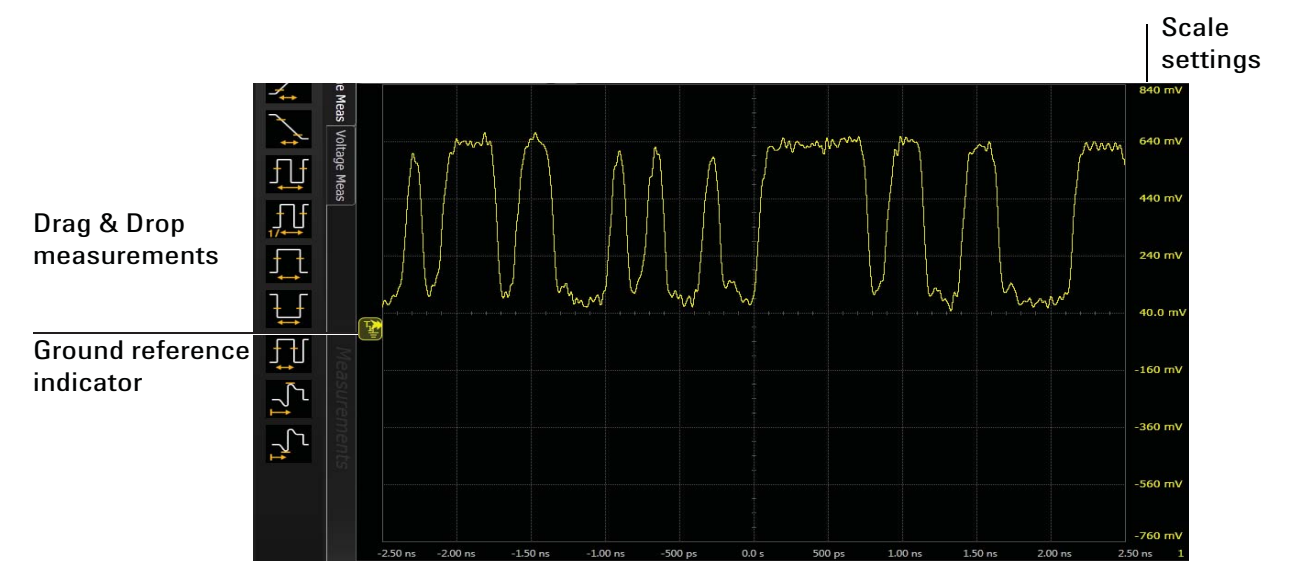

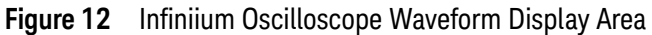

The waveform display area shows up to eight waveform areas. Several display options are available, such as grids or horizontal and vertical scales.

#### **NOTE Avoid Overdriving Vertical Input Amplifiers**

<span id="page-32-0"></span>When zooming on a waveform with the oscilloscope running, be careful to keep the signal within the screen vertically to avoid overdriving the vertical input amplifiers. Overdriving causes waveform distortion and erroneous measurement results.

Ground reference indicators appear for each displayed channel, waveform memory, or math function waveform. The symbol represents the ground reference point for each waveform; it moves when you change the vertical offset. You can also drag this symbol up and down to change the vertical offset for that waveform.

#### **2 Using the Oscilloscope**

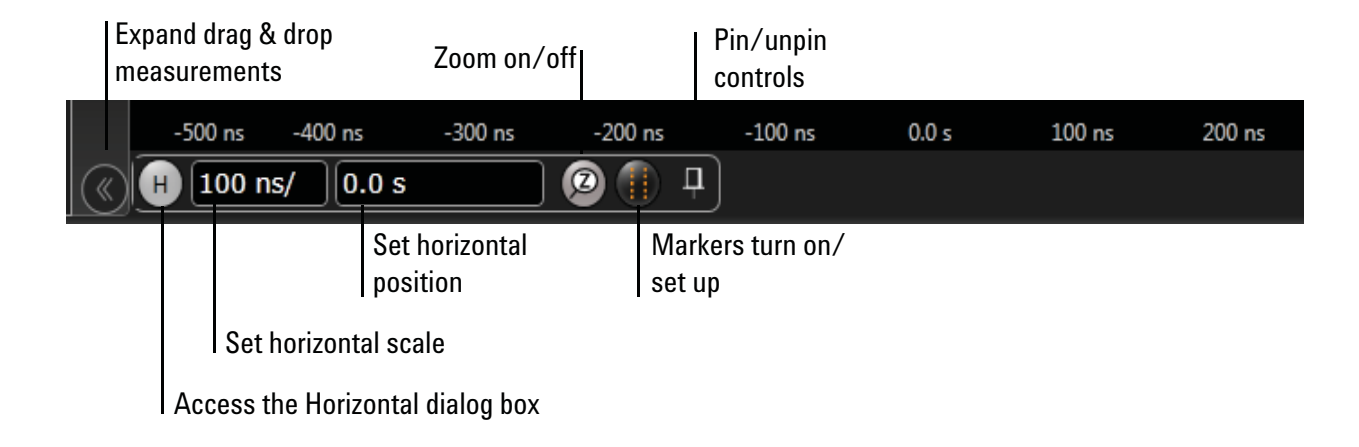

**Figure 13** Infiniium Oscilloscope Bottom of Display

A Results pane is visible at the very bottom of the display when you do something that requires it, such as take a measurement. When it is not needed, the Results pane is not visible.

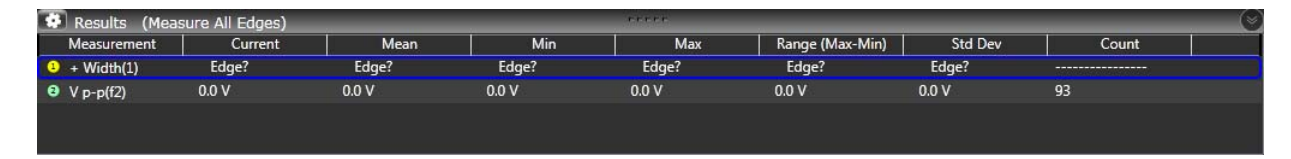

#### <span id="page-33-0"></span>**Figure 14** Results Pane

Menu Overview

You can use menus to perform defined operations, set up measurement parameters, and access every function the oscilloscope provides.

Take a few minutes to look through the menus to get an overview of the many features and capabilities of your Infiniium oscilloscope.

The menu selections will vary slightly, depending on which licenses are installed.

# <span id="page-34-0"></span>Using the Setup and Display Controls

<span id="page-34-1"></span>You can set the oscilloscope to a known starting condition and set the display to suit your preferences.

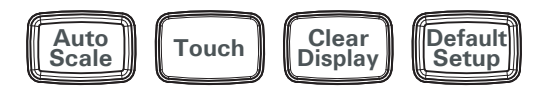

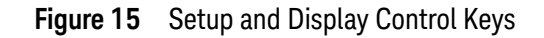

- To automatically configure the oscilloscope for the current input signal(s), press **[Auto Scale]** or click **Control > Autoscale** from the main menu.
- To enable or disable the touch screen, press the **[Touch]** key. Or, click **Utilities > User Preferences...** to open the User Preferences dialog box, and click the Enable Touch Screen check box.
- To remove acquisition data from the display, press the **[Clear Display]** key or click the Clear Display button  $\Box$ .

The oscilloscope clears acquired waveform data from the display in preparation for another acquisition. If the oscilloscope is in Run mode and is receiving triggers, it will update the display as it collects new waveform data.

<span id="page-34-2"></span>Clearing the waveform display also resets measurements, averaging, infinite persistence, color grade persistence, histograms, and the mask testing database.

• To reset the oscilloscope to its default setup, press **[Default Setup]** or click **Control > Default Setup**.

You can click **Control > Undo Default Setup** to return the oscilloscope to its original configuration.

### **NOTE Save the Current Oscilloscope Configuration**

Before using the default setup, you may want to save the current oscilloscope configuration for later use. See the online help (described in chapter 3) for instructions on saving and recalling setups, and for information on the exact configuration that is set when you use the default setup.

# <span id="page-35-0"></span>Starting and Stopping Waveform Acquisitions

Use the acquisition run controls to run and stop acquisitions or make a single acquisition. The boxed area of the memory bar above the waveform display area shows which portion of the channel's acquisition memory you are viewing.

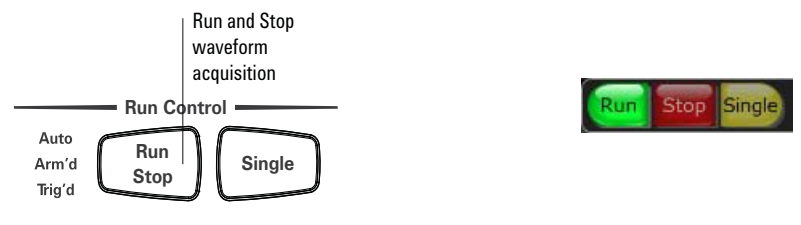

**Figure 16** Acquisition Run Control Keys and Buttons

<span id="page-35-1"></span>The **[Run/Stop]** key is lit green and the green Run button is highlighted when the oscilloscope is running (acquiring data). The **[Run/Stop]** key is red and the Stop button is highlighted when the acquisition is stopped.

• To start waveform acquisition, press the **[Run/Stop]** key or click the Run button.

The oscilloscope begins acquiring data. When it receives a trigger signal, it finishes acquiring data, updates the display, and then starts another acquisition cycle if it is in Trig'd or Auto trigger mode.

• To stop waveform acquisition, press the **[Run/Stop]** key or click the Stop button.

<span id="page-35-2"></span>The oscilloscope stops acquiring data. Whatever data was last acquired remains on the screen.

- To make a single acquisition, press the **[Single]** key or click the Single button.
- You can also choose the Run, Run Single, and Stop commands from the Control menu.
- To set up how you want the signals to be sampled, such as sampling rate and mode, click **Setup > Acquisition...**.

# <span id="page-36-0"></span>Adjusting the Horizontal Time Scale and Trigger Position

Use the horizontal controls to configure the oscilloscope's horizontal scale (time per division) and horizontal position of the waveform. You can view a magnified section of the waveform using the zoom window.

Use gestures on the touch screen to adjust the waveform horizontal scale and position. You can also use the horizontal knobs, the horizontal controls, or the Horizontal dialog box.

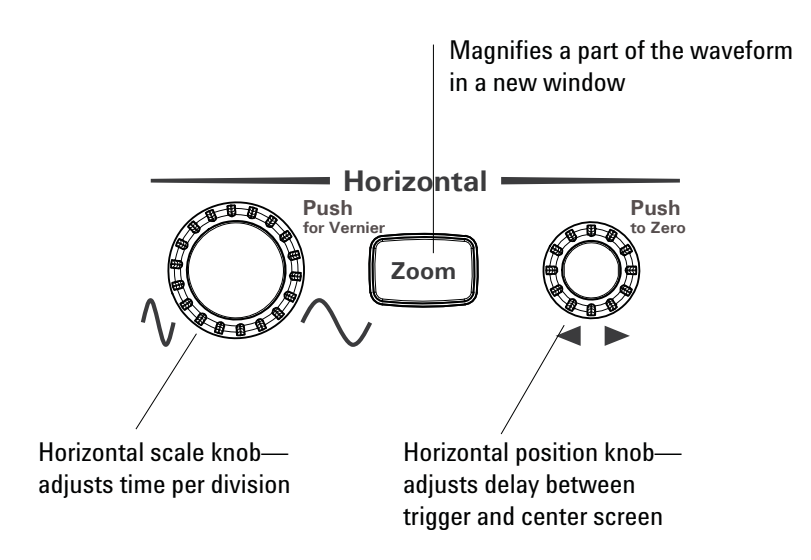

**Figure 17** Front Panel Horizontal Scale and Position Knobs, **[Zoom]** key

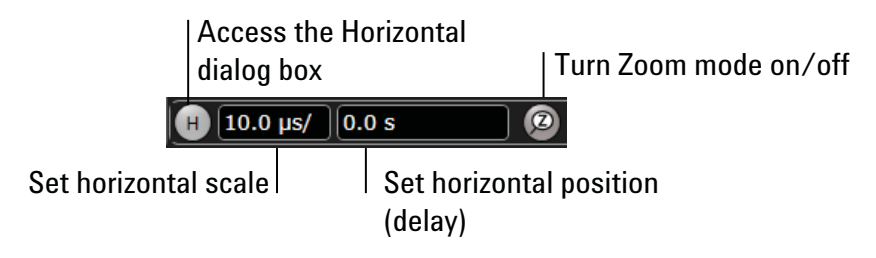

**Figure 18** User Interface Horizontal Controls

#### <span id="page-37-0"></span>**Adjusting the horizontal scale**

The horizontal scale knob is the larger of the two horizontal control knobs, marked with a set of sine wave symbols.

• To stretch the waveform horizontally, turn the horizontal scale knob clockwise. To shrink it horizontally, turn the knob counter-clockwise.

Stretching the waveform means fewer seconds are displayed per division. Shrinking it means more seconds are displayed per division.

- Push and turn the horizontal scale knob to change the scaling in finer (Vernier) increments.
- Use the multi-touch gesture capability to stretch or shrink the waveform.
- You can also use the controls in the horizontal toolbar to adjust the horizontal scale. Mouse over or touch the horizontal scale field and use the resulting controls to set an exact horizontal scale. You can click the **Scale** field to enter an exact value, or click the "narrower" or "wider" buttons.

#### <span id="page-37-1"></span>**Adjusting the horizontal trigger position (delay)**

The horizontal position knob is the smaller of the two horizontal control knobs, marked with a set of arrows.

• To move the waveform to the right, turn the horizontal position knob clockwise. To move it to the left, turn the knob counter-clockwise.

Moving the waveform to the right shows more of the pre-trigger data (data acquired before the trigger event). Moving the waveform to the left shows more of the post-trigger data.

When you click and drag the desired waveform, the horizontal position will change for all channels and functions on the display. Waveform memories will also move if you check the Tie to Timebase box in the Waveform Memories dialog box.

• You can also use the controls in the horizontal toolbar to adjust the horizontal position. Mouse over the horizontal position field and use the resulting controls to set a particular horizontal position (time relative to the trigger at the highlighted horizontal reference point).

#### <span id="page-37-2"></span>**Magnifying a part of the waveform using Zoom**

• To turn on zoom, press the  $\lceil z_{\text{com}} \rceil$  key or click the Zoom button.

<span id="page-37-3"></span>The waveform display area splits into two regions. The top one is the main timebase. The bottom is the zoomed timebase, which represents an expansion of the acquired waveform data. A section of the waveform in the main timebase window is highlighted to indicate the part shown in the zoomed timebase window.

The horizontal scale and horizontal position controls now change how the waveform is shown in the zoomed timebase window. The horizontal scale will change the amount of magnification, while the position will change the part of the waveform in the main window that is shown in the zoomed window.

 $\cdot$  Press the  $\sim$  key or click the Zoom button again to turn off Zoom.

#### <span id="page-38-0"></span>**Setting the scale, position, and timebase reference**

You can use the Horizontal dialog box to set scale, position, and timebase reference. You can also set up the zoomed timebase window.

- $\cdot$  To access the Horizontal dialog box, click the  $\Box$  in the horizontal toolbar, or click **Setup > Horizontal...** from the menu bar.
- The Timebase Reference control is a slider from 0 to 100% of the screen. The center of the screen is at 50%. The slider correlates to the orange triangle at the bottom of the grid.

#### **2 Using the Oscilloscope**

# <span id="page-39-0"></span>Adjusting the Vertical Settings

Use the vertical controls to set the vertical scaling (volts per division) and vertical offset. You can also turn the display on or off for a particular channel.

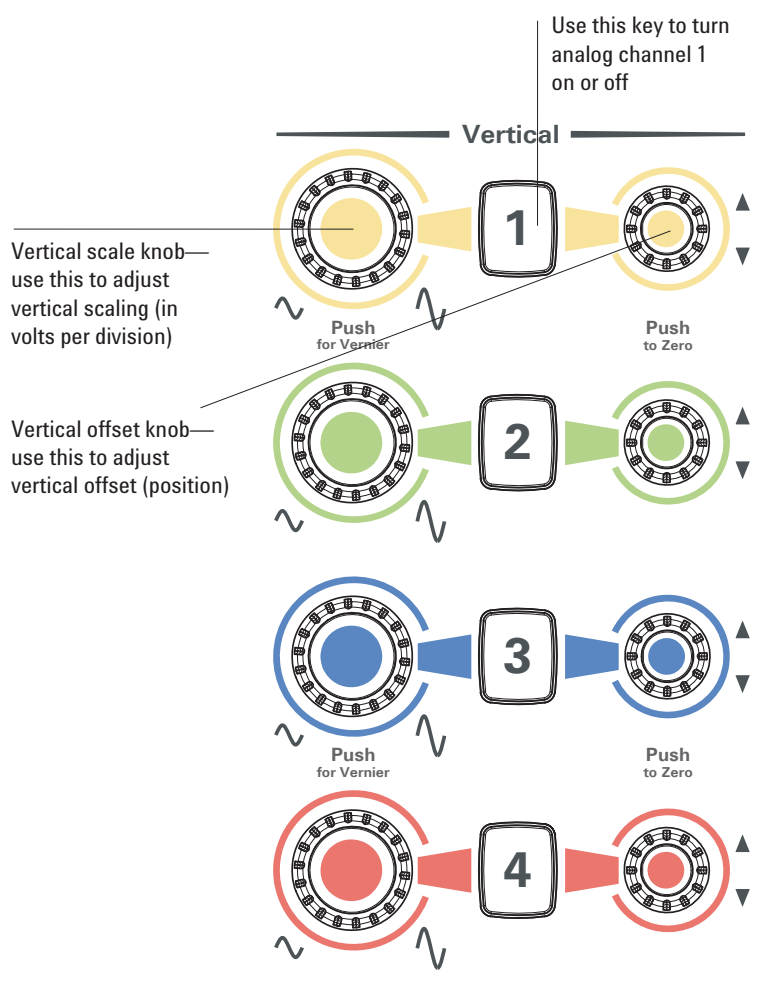

**Figure 19** Front Panel Channel Keys and Vertical Scale and Offset Knobs

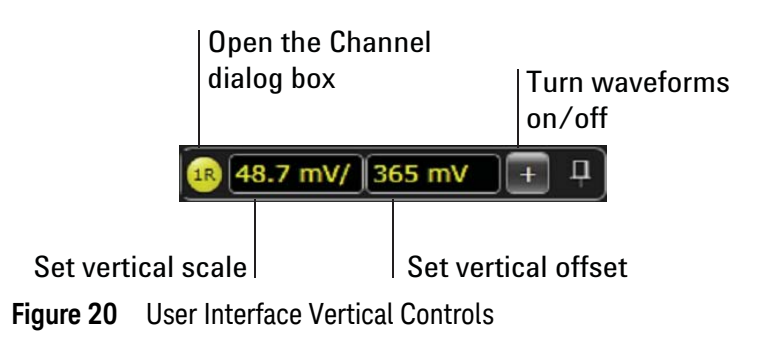

#### <span id="page-40-3"></span><span id="page-40-0"></span>**Turning a channel on or off**

- To turn channels 1 through 4 on or off, press the channel number key on the front panel or click the Additional Waveforms button  $\bigoplus$  in the toolbar. When you turn off a channel, the current vertical scale and offset fields for that channel disappear.
- To change from 33 GHz inputs to 63 GHz inputs, press the RealEdge button on the front panel. Channels 1 and 3 become 1R and 3R. Channels 2 and 4 are not are used in RealEdge mode.
- If you are not using a particular channel, you can turn it off to simplify the waveform display and increase the display update rate. Functions continue to run on a channel source that is turned off. Data acquisition continues for a channel if a function requires it.

#### **NOTE Using a Channel as Trigger**

Any channel can be used as a trigger source. If you need a trigger but do not need all channels, you can use a channel as a trigger without displaying it by turning the channel display off.

#### <span id="page-40-2"></span><span id="page-40-1"></span>**Adjusting the channel's vertical scale and offset**

You can use the vertical scale and offset knobs, the vertical user interface controls, or the Channel dialog box to adjust the vertical scale and offset.

The vertical scale knob is the larger of the two knobs for a channel. It is marked with a set of sine wave symbols.

• To make the waveform bigger (fewer volts per division), turn the vertical scale knob clockwise. To make it smaller (more volts per division), turn the knob counter-clockwise.

Decreasing the vertical scale makes the waveform bigger, and increasing it makes the waveform smaller.

• You can also mouse over or touch the vertical scaling field and use the resulting controls to set an exact value for the scaling.

The vertical offset knob is the smaller of the two knobs for a channel. It is marked with a set of arrows.

- To move the waveform toward the top of the display, turn the vertical offset knob clockwise. To move it toward the bottom of the display, turn the knob counter-clockwise.
- You can click and drag the waveform or its ground reference indicator to the desired vertical offset if the grid is in drag mode  $\blacksquare$
- Click **Setup > Channel N...** or click a channel number to open the Channel dialog box, in which you can set the vertical scale, offset, skew, and labels. You can also specify the characteristics of a probe, or perform a probe calibration.

#### **2 Using the Oscilloscope**

For Keysight Technologies probes that are compatible with AutoProbe II interfaces, the oscilloscope will automatically set these characteristics (except for skew) after identifying the probe when it is connected to the channel input.

# <span id="page-42-0"></span>Setting Up Triggers

Use the trigger controls to set the conditions on which the oscilloscope will trigger and acquire an input signal. You can set up a variety of trigger conditions. Edge triggers and the parameters for edge triggering can be set up from the front panel.

<span id="page-42-4"></span>Trigger configuration settings you make using the user interface are reflected in the front-panel status indicators, and will remain set unless you change them or press the **[Default Setup]** key.

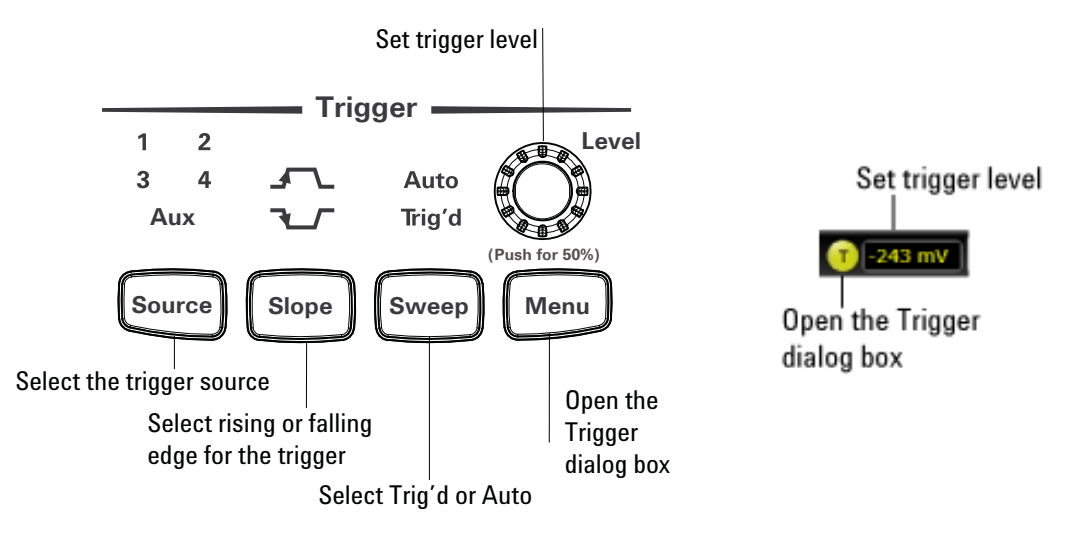

<span id="page-42-3"></span><span id="page-42-2"></span>**Figure 21** Trigger Controls and Indicators

#### <span id="page-42-1"></span>**Setting the oscilloscope to trigger on an edge**

**1** Press the **[Source]** key until the desired source LED is lit.

You can choose any of the channels or the **Aux Trig** or **Line** input as the source for an edge trigger.

**2** Press the **[Slope]** key until the desired slope LED is lit.

You can have an edge trigger on a rising or falling edge, or both.

**3** Press the **[Sweep]** key until the desired LED is lit (Trig'd or Auto).

When Trig'd is selected, the oscilloscope must find the trigger before capturing and displaying data.

When Auto is selected, if a trigger does not occur within a certain amount of time, an acquisition is automatically saved and displayed. In Auto trigger mode, you are able to see your signals while setting up the desired trigger.

**4** Turn the Level knob to adjust the voltage level at which the oscilloscope will trigger.

Use the Trigger dialog box to select any of the different modes of triggering, the parameters and conditions for each trigger mode, and advanced configuration items.

You can also mouse over the Trigger Level field and use the resulting controls to set a particular trigger level when the scope is set for edge trigger on a particular channel. You can also drag the trigger reference indicator at the left side of the display.

# <span id="page-44-0"></span>Using Markers and Making a Measurement

With the measurement controls you can display and adjust markers, define a key to perform automatic measurements or other quick actions, and make measurements.

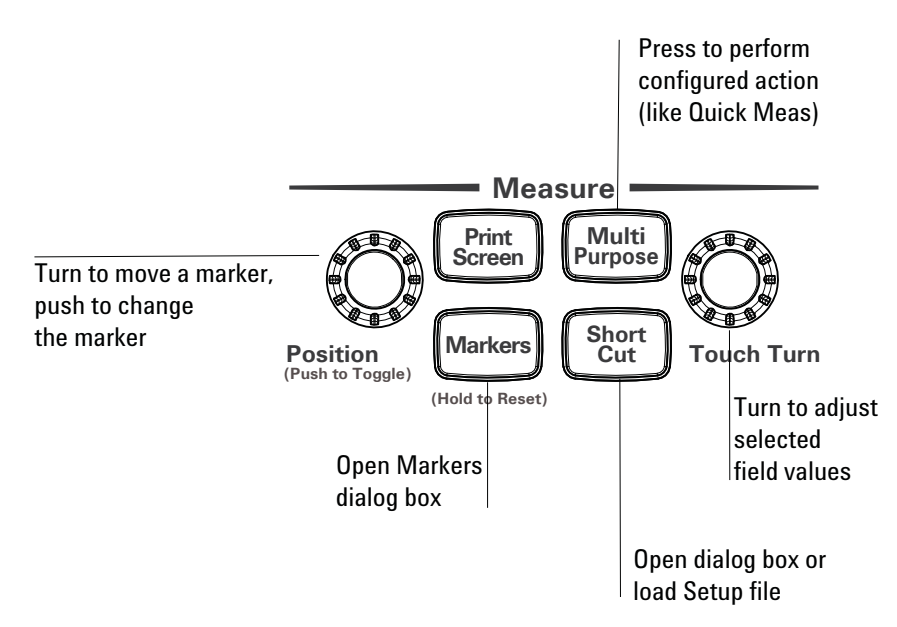

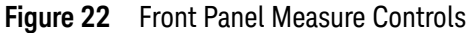

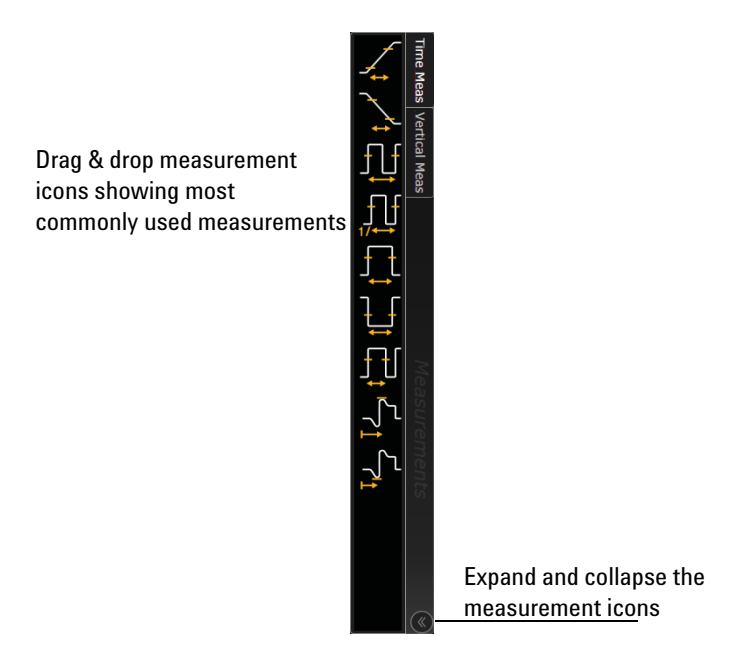

**Figure 23** Drag & Drop Measurement Toolbar

#### <span id="page-45-2"></span><span id="page-45-0"></span>**Making a measurement on a waveform**

Click and drag a measurement icon to the waveform event you want to measure, or click a measurement icon and specify which source you want to measure in the dialog box that appears.

For measurements on waveform features, such as those that involve waveform edges, if you click the measurement icon and specify a source, the measurement defaults to using the feature closest to the horizontal reference point. When you make the measurement using drag-and-drop, the measurement uses the waveform feature closest to the point where you drop the icon.

The most commonly used measurements are available in the drag and drop area. Others are available by selecting them from the Add Measurement dialog box.

When you drag and drop a measurement icon on a waveform, the icon outline changes color to match the color of each waveform it touches so you can easily see which waveform will be measured.

For edge-sensitive measurements, when you drop the measurement icon on a waveform, a circled number appears in the waveform marker color. This number shows exactly where the measurement is being made. It is displayed next to the measurement readout in the Results area.

This feature helps you distinguish measurement results from each other when you make multiple measurements on the same waveform, but at different waveform features.

#### <span id="page-45-3"></span><span id="page-45-1"></span>**Using quick measurements**

- You can define the **[Multi Purpose]** key and **Utilities > Multipurpose** selection to perform one of these quick actions:
	- QuickMeas—performs automatic measurements
	- QuickPrint—prints the screen image to the default printer
	- QuickScreen—saves the screen image to a file
	- QuickSetup—loads a setup file
	- QuickWaveform—saves waveform data to a file
	- QuickEmail—sends an email of the current screen image
	- QuickExecute—runs an executable file
	- QuickControl—cycles through the possible front panel control sources

The action taken when the **[Multi Purpose]** key is pressed or **Utilities > Multipurpose** is clicked depends on the feature selected in the Customize Multipurpose dialog box (**Utilities > Customize Multipurpose...**). The default feature is QuickMeas.

• To turn on the quick measurement display, press the **[Multi Purpose]** key.

The 10 preset measurements defined in the Quick Measurement configuration are enabled and results are displayed on the screen for the first waveform source.

• To measure parameters for another waveform, press the **[Multi Purpose]** key until that waveform is the one shown in the measurement readout.

Continuing to press the **[Multi Purpose]** key cycles through each of the waveforms available.

• To turn off the quick measurement display, repeatedly press the **[Multi Purpose]** key until the measurements are turned off.

See the Infiniium oscilloscope application's online help for information on how to configure the quick measurement capability.

#### <span id="page-46-2"></span><span id="page-46-0"></span>**Using markers**

Markers make it easier to make precise measurements because the marker measurement readouts show exact voltage and time positions for the markers. The measurements are based on actual waveform data from the acquisition system, not on approximations based on the display position, so you can be sure the values are highly accurate.

Using the marker and measurement controls, you control two sets of markers within the oscilloscope grid.

Both time and voltage differences between the markers are updated continuously on the screen. By default, the markers track the source waveform. Voltage measurements from the markers are the value of the waveform at the time set with the marker arrow keys.

- To select the type of marker mode you want to use, press the **[Markers]** key.
- To turn on Marker 1 (X1), push the Position knob. Turn the knob to move the marker. Push the knob again to select Marker 1 (Y1).

Marker 1 (X1 and Y1) has a solid line pattern on the waveform display. It is associated with the first available source on the display.

• To turn on Marker 2 (X2), push the Position knob again.

<span id="page-46-3"></span>Marker 2 has a dashed line pattern on the waveform display. It is associated with the first available source on the display.

• In Track Measurements mode, the marker position cannot be changed.

#### <span id="page-46-1"></span>**Moving markers using the user interface**

- **1** Turn on the markers by clicking **Measure > Markers...** and selecting a mode. You can also click the Markers button  $\Box$  to either turn on markers or bring up the Markers dialog box.
- **2** Drag one of the markers to the position you want on the waveform.

#### **2 Using the Oscilloscope**

Dragging a marker makes it easy to quickly move the marker to the desired waveform event. You can use the front-panel Position knob for fine adjustment, or click **Measure > Markers...** and set the marker position precisely.

# <span id="page-48-0"></span>Saving and Printing Data

- Click **File > Save >** to save your composite, setup, waveform, screen image, or measurement data.
- Click **File > Copy Screen Image** to easily copy and paste a screen image into a document.
- Click **File > Print...** to print waveform and setup data to a specified file.
- You can customize the **[Multi Purpose]** key to perform a QuickPrint.

# <span id="page-49-0"></span>Forcing a Default Setup

<span id="page-49-2"></span>If your Infiniium oscilloscope is not working properly when you start it up, follow these steps to perform a default setup and return the Infiniium to normal operation.

- **1** Click **Control > Default Setup** or press the **[Default Setup]** key.
- **2** If the oscilloscope is still not working properly, click **Control > Factory Default** to return the oscilloscope to the default settings it had when it left the factory.
- **3** If the oscilloscope is still not working properly, turn it off.
- **4** Turn the oscilloscope back on. If it does not successfully restart, try recycling the power again.
- **5** As soon as the Windows 7 load screen disappears, press **[Default Setup]**. If the oscilloscope still does not successfully restart, follow the instructions for recovering the hard drive.

#### <span id="page-49-1"></span>**Infiniium hard drive recovery**

Follow these steps to recover your Infiniium hard drive.

- **1** Turn off the oscilloscope.
- **2** Connect the keyboard to the keyboard connector on the rear panel of the oscilloscope.
- **3** Connect the mouse to the mouse connector on the rear panel of the oscilloscope.
- **4** Turn on the oscilloscope.
- **5** As soon as you see the message **press F2 to boot the Infiniium Recovery System**, press **[F2]** and follow the on-screen instructions.
- **6** Once the recovery process is finished and the oscilloscope is running, check in the About Infiniium dialog box under installed options to see if all of the options you ordered are installed. If the options are not installed, please install them using the license keys provided on the oscilloscope option license certificates you received, or refer to the rear panel of the oscilloscope.

**Keysight Infiniium Z-Series Oscilloscopes User's Guide**

# <span id="page-50-1"></span><span id="page-50-0"></span>3 Online Help and Other Information

[Accessing the Online Help](#page-50-2) 51 [Navigating the Online Help](#page-52-0) 53 [Using the Demo Wizard](#page-52-1) 53

Most of the information about using the Infiniium oscilloscope effectively is included in the online help.

<span id="page-50-4"></span><span id="page-50-3"></span>The online help is accessible from the menu bar and by clicking the question mark in the top right corner of dialog boxes.

# <span id="page-50-2"></span>Accessing the Online Help

• Click **Help > Contents...**.

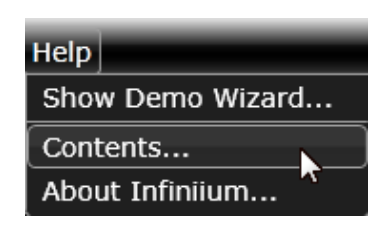

**Figure 24** Help Menu

<span id="page-50-5"></span>The Using the Oscilloscope topic appears on the home page. It looks like the following figure.

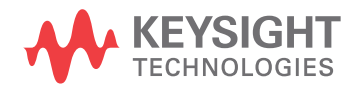

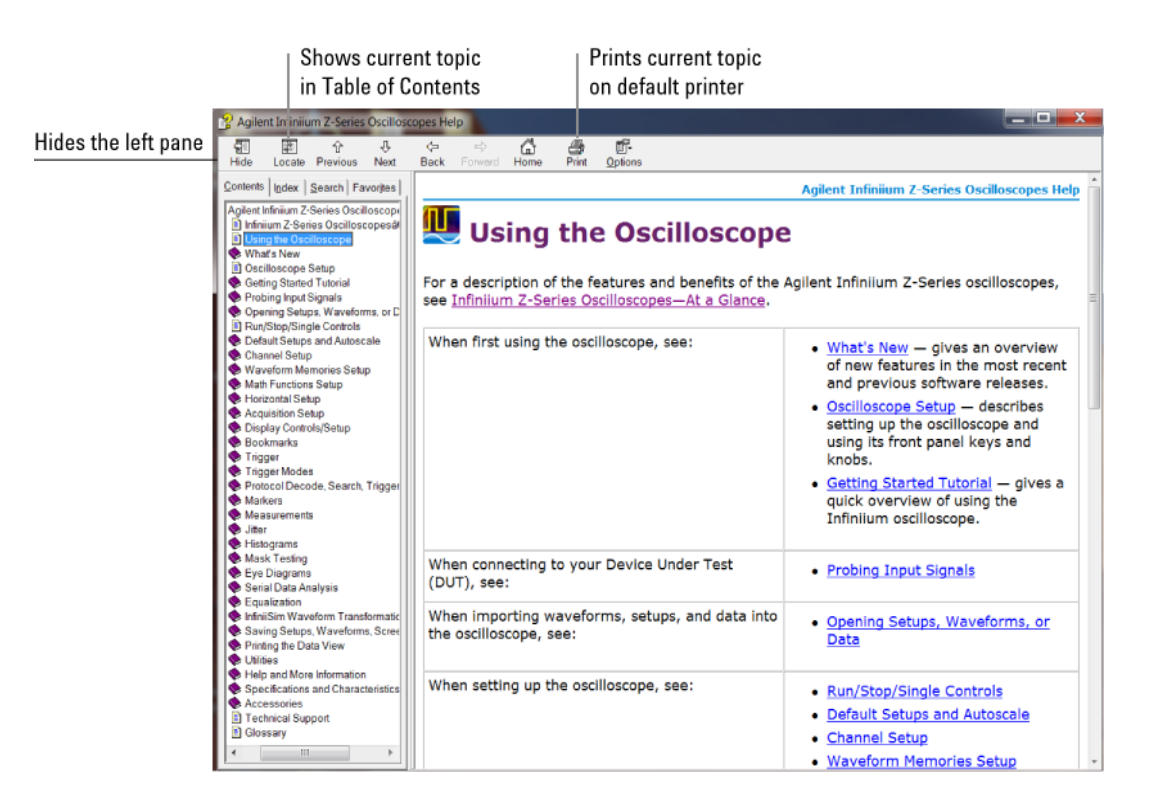

**Figure 25** Online Help Home Page

#### **NOTE Viewing the Online Help Window**

<span id="page-51-1"></span><span id="page-51-0"></span>The online help window always stays on top of the interface display, so you can refer to it while working with the oscilloscope. You can move the window around the screen or resize it to make it easier to use.

• For information about items in a dialog box, click the Help button in that dialog box.

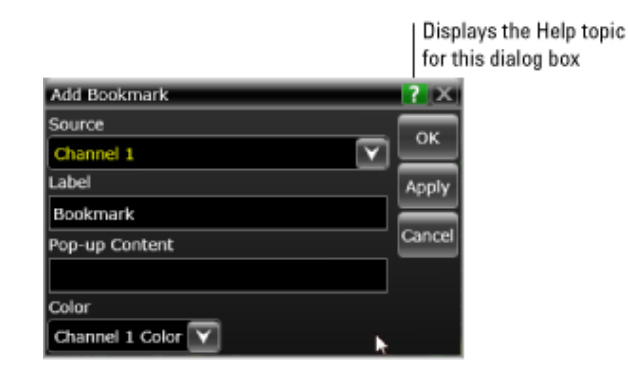

#### **Figure 26** Help Button for Dialog Box Help

### <span id="page-52-0"></span>Navigating the Online Help

<span id="page-52-3"></span>The online help provides several ways to find the information you need.

Use the Contents tab to browse topics in the help system by clicking topics in the left pane.

<span id="page-52-2"></span>Use the Index tab to type in a keyword and search the index for that keyword or scroll through the list to find a topic.

Use the Search tab to type in a keyword and if that word exists in the online help, a list of topics containing the keyword appears.

Use the Favorites tab to add preferred help topics to a list for easy reference.

## <span id="page-52-1"></span>Using the Demo Wizard

Your Z-Series oscilloscope comes with a built-in demo wizard that showcases many of the oscilloscope's capabilities. To see the demos, click **Help > Show Demo Wizard...**. You can then select a specific demo, such as a particular protocol or a UI demo showing bookmarks.

For example, the following screen display shows the initial demo page for the FFT function. To experiment with the demo, click **Load Demo...**.

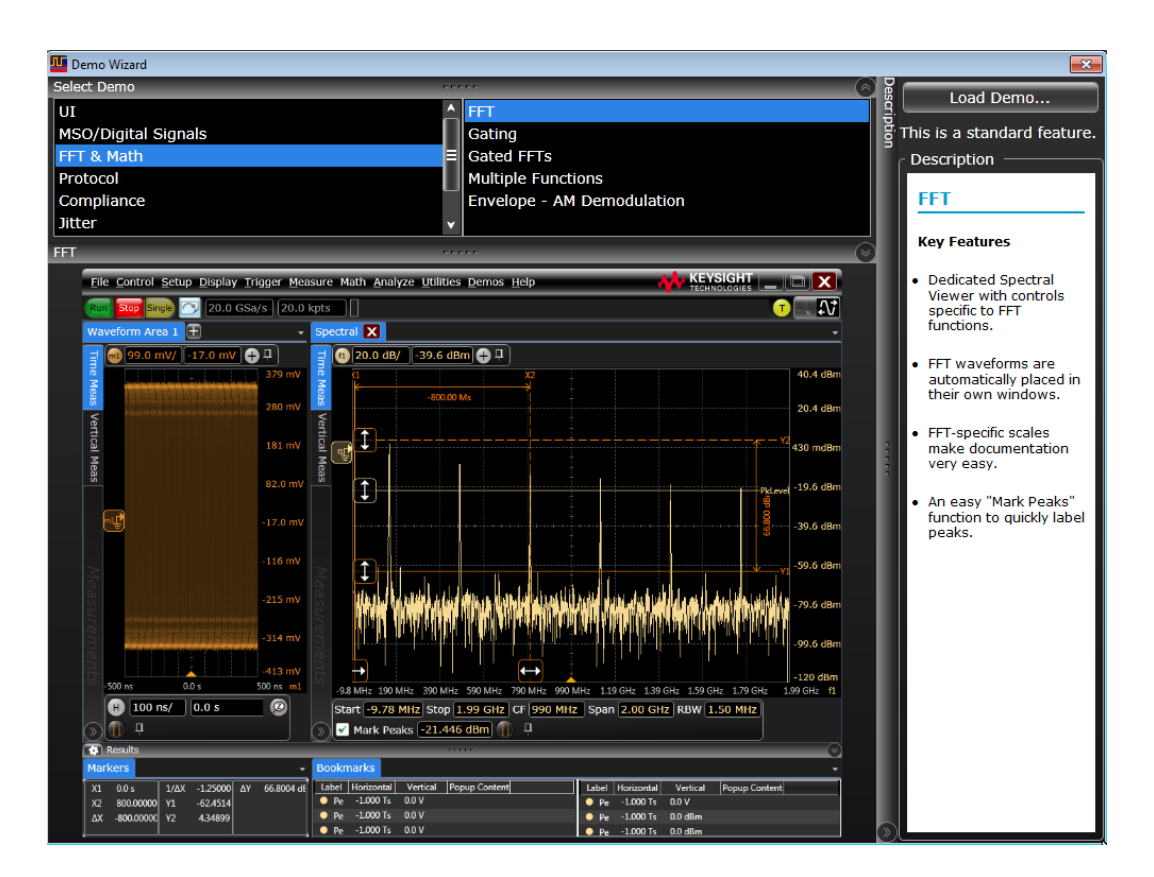

**Figure 27** FFT Demo

<span id="page-54-0"></span>**Keysight Infiniium Z-Series Oscilloscopes User's Guide**

# <span id="page-54-1"></span>A Safety Information

# <span id="page-54-2"></span>English

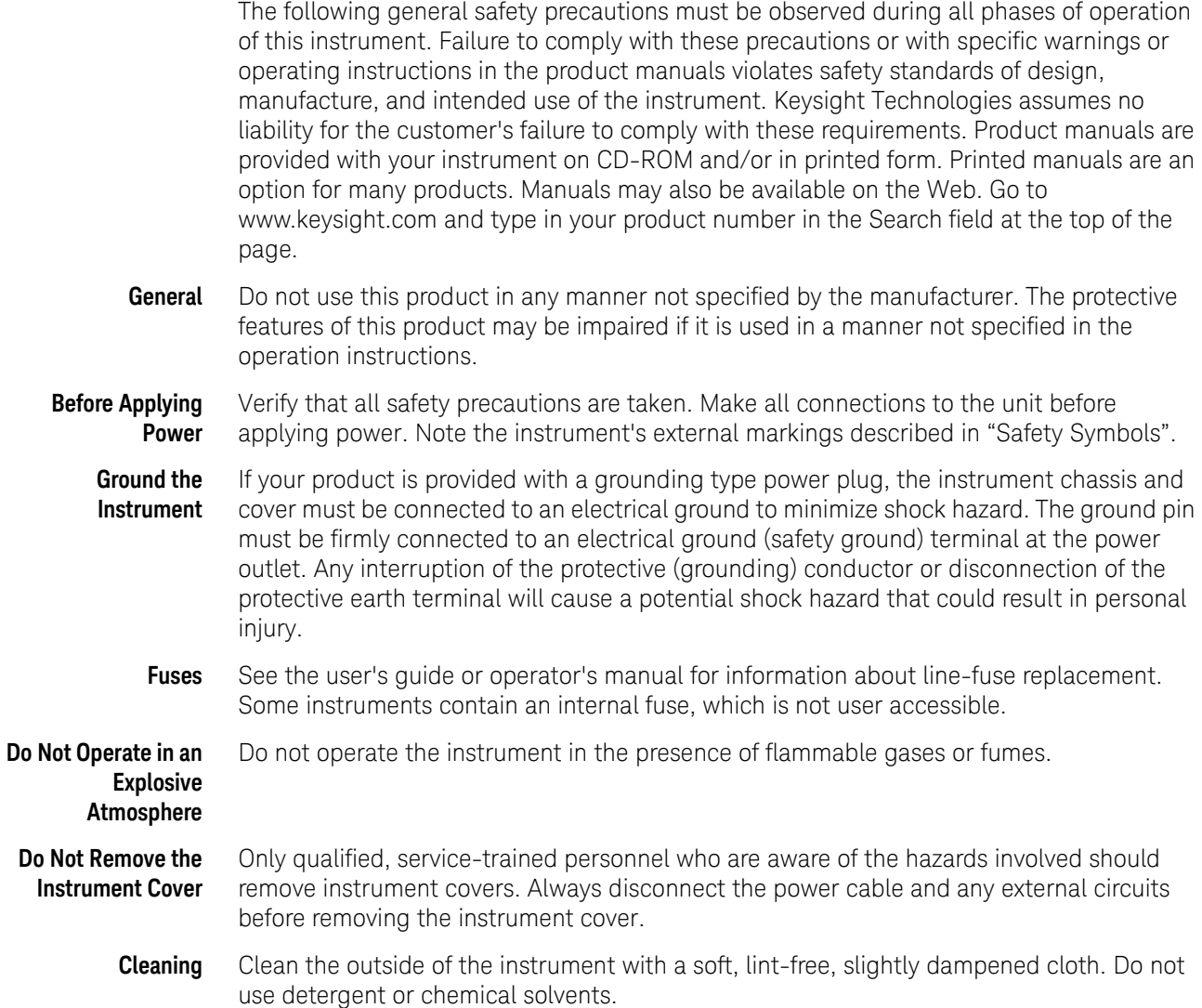

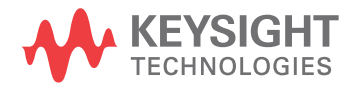

#### **A Safety Information**

- **Do Not Modify the Instrument** Do not install substitute parts or perform any unauthorized modification to the product. Return the product to an Keysight Sales and Service Office for service and repair to ensure that safety features are maintained.
- **In Case of Damage** Instruments that appear damaged or defective should be made inoperative and secured against unintended operation until they can be repaired by qualified service personnel.
	- **CAUTION** A CAUTION notice denotes a hazard. It calls attention to an operating procedure, practice, or the like that, if not correctly performed or adhered to, could result in damage to the product or loss of important data. Do not proceed beyond a CAUTION notice until the indicated conditions are fully understood and met.
	- **WARNING A WARNING notice denotes a hazard. It calls attention to an operating procedure, practice, or the like that, if not correctly performed or adhered to, could result in personal injury or death. Do not proceed beyond a WARNING notice until the indicated conditions are fully understood and met.**

**Safety Symbols Table 5** Description of Safety related symbols that may appear on a product (Sheet 1 of 2)

| <b>Symbol</b> | <b>Description</b>                                                                                                    |
|---------------|----------------------------------------------------------------------------------------------------|
|               | Direct current                                                                                                    |
|               | Alternating current                                                                                                    |
|               | Both direct and alternating current                                                                                                    |
|               | Three phase alternating current                                                                                                    |
|               | Earth ground terminal                                                                                                    |
|               | Protective earth ground terminal                                                                                                    |
|               | Frame or chassis ground terminal                                                                                                    |
|               | Terminal is at earth potential                                                                                                    |
|               | Equipotentiality                                                                                                    |
| N             | Neutral conductor on permanently installed equipment                                                                                            |
| L             | Line conductor on permanently installed equipment                                                                                               |
|               | On (mains supply)                                                                                                    |
|               | Off (mains supply)                                                                                                    |
| Ľ             | Standby (mains supply). The instrument is not completely disconnected from the<br>mains supply when the power switch is in the standby position |
|               | In position of a bi-stable push switch                                                                                                    |
| $\mathbf{J}$  | Out position of a bi-stable push switch                                                                                                    |
|               | Equipment protected throughout by DOUBLE INSULATION or REINFORCED<br><b>INSULATION</b>                                                          |

| <b>Symbol</b>  | <b>Description</b>                                                         |
|----------------|----------------------------------------------------------------------------|
|                | Caution, refer to accompanying documentation                               |
|                | Caution, risk of electric shock                                            |
|                | Do not apply around or remove from HAZARDOUS LIVE conductors               |
|                | Application around and removal from HAZARDOUS LIVE conductors is permitted |
|                | Caution, hot surface                                                       |
|                | lonizing radiation                                                         |
| CAT I          | IEC Measurement Category I                                                 |
| CAT II         | <b>Measurement Category II</b>                                             |
| <b>CAT III</b> | Measurement Category III                                                   |
| <b>CAT IV</b>  | <b>Measurement Category IV</b>                                             |

**Table 5** Description of Safety related symbols that may appear on a product (Sheet 2 of 2)

# <span id="page-58-0"></span>French

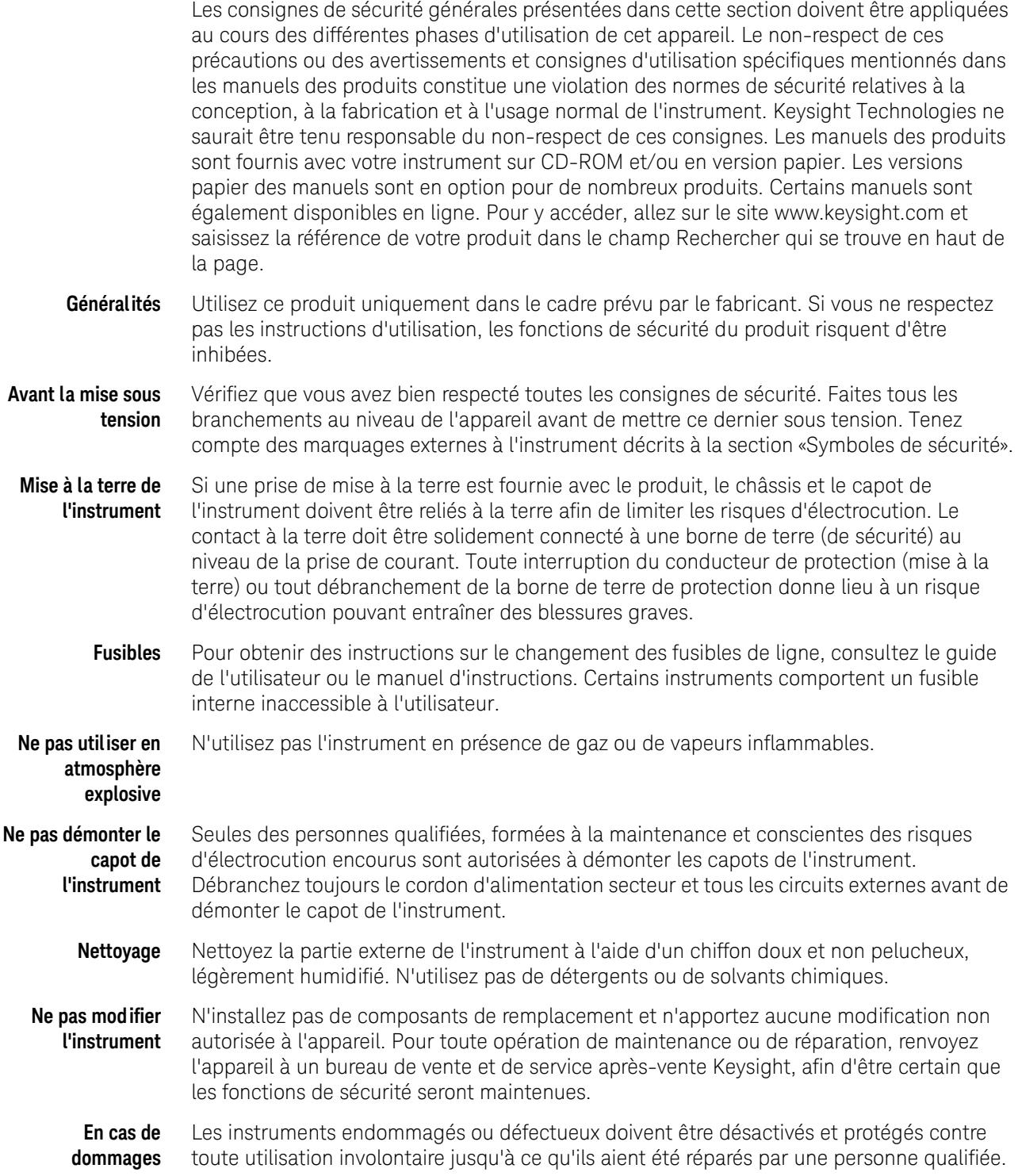

**Symboles de sécurité:**

**CAUTION** La mention ATTENTION indique un risque. Si la manoeuvre ou le procédé correspondant n'est pas exécuté correctement, il peut y avoir un risque de dommages à l'appareil ou de perte de données importantes. En présence de la mention ATTENTION, il convient de s'interrompre tant que les conditions indiquées n'ont pas été parfaitement comprises et respectées.

**WARNING La mention AVERTISSEMENT signale un danger pour la sécurité de l'opérateur. Si la manœuvre ou le procédé correspondant n'est pas exécuté correctement, il peut y avoir un risque pour la santé des personnes. En présence d'une mention AVERTISSEMENT, il convient de s'interrompre tant que les conditions indiquées n'ont pas été parfaitement comprises et respectées.**

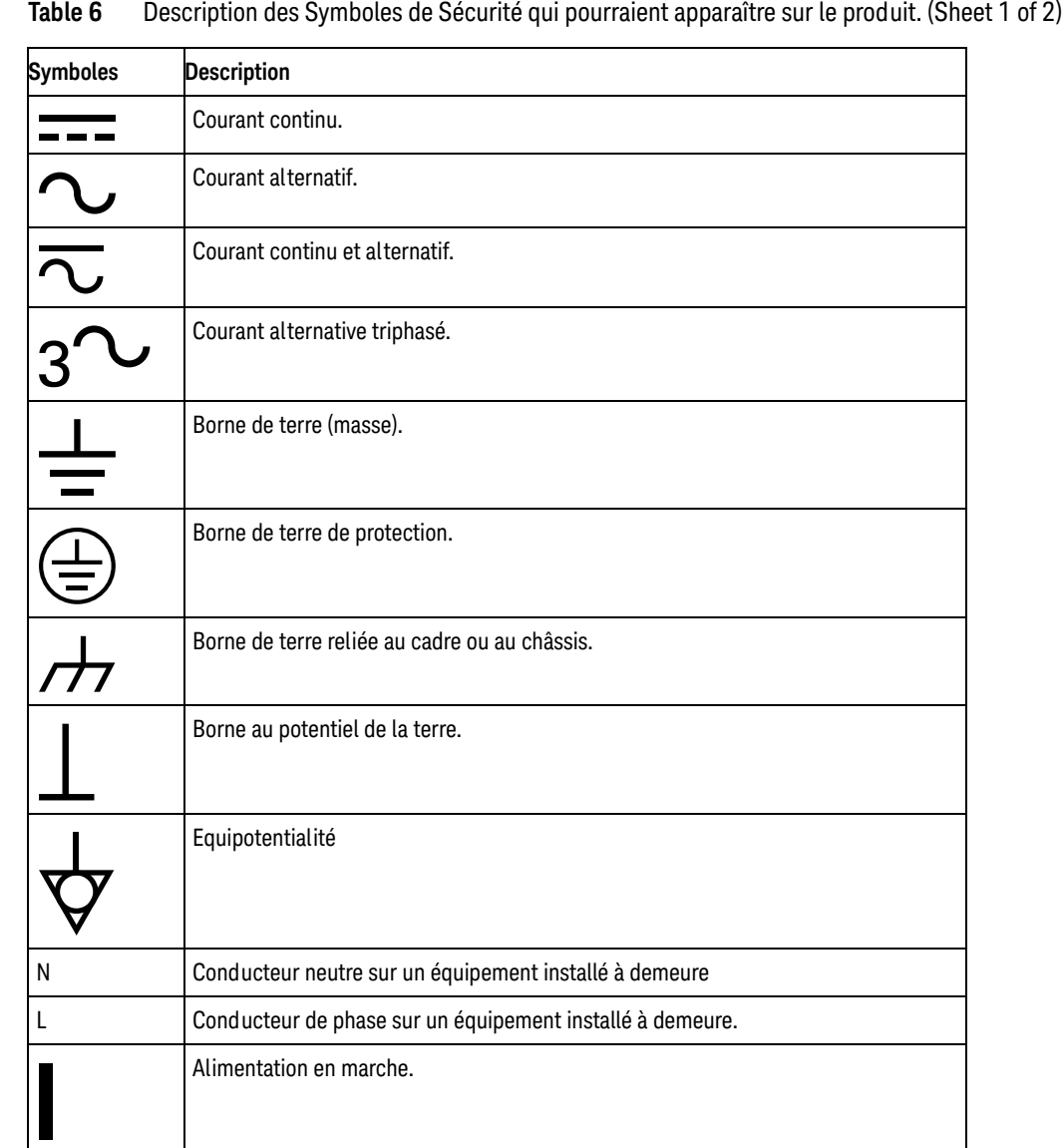

| <b>Description</b>                                                                                                    |
|----------------------------------------------------------------------------------------------------|
| Alimentation à l'arrêt.                                                                                                    |
| Alimentation en mode veille. Lorsque l'interrupteur est en mode veille, l'unité n'est<br>pas complètement déconnectée de l'alimentation secteur. |
| Position Marche d'un interrupteur par bouton poussoir bi-stable.                                                                                 |
| Position Arrêt d'un interrupteur par bouton poussoir bi-stable.                                                                                  |
| Appareil entièrement protégé par DOUBLE ISOLATION ou ISOLATION RENFORCÉE                                                                         |
| Attention. Consultez la documentation fournie.                                                                                                   |
| Attention, danger d'électrocution.                                                                                                    |
| Ne pas appliquer ou enlever sur des conducteurs SOUS TENSION DANGEREUSE                                                                          |
| Application ou retrait autorisés sur les conducteurs SOUS TENSION DANGEREUSE                                                                     |
| Attention, surface chaude                                                                                                    |
| Rayonnement ionisant                                                                                                    |
| Appareil de mesure decatégorie I selon la norme CEI applicable                                                                                   |
| Appareil de mesure de catégorie II selon la norme CEI applicable                                                                                 |
| Appareil de mesure de catégorie III selon la norme CEI applicable                                                                                |
| Appareil de mesure de catégorie IV selon la norme CEI applicable                                                                                 |
|                                                                                                    |

**Table 6** Description des Symboles de Sécurité qui pourraient apparaître sur le produit. (Sheet 2 of 2)

ř.

#### **A Safety Information**

**Keysight Infiniium Z-Series Oscilloscopes User's Guide**

# <span id="page-62-0"></span>B Working in Comfort

[About Repetitive Strain Injury](#page-63-0) 64 [Mice and Other Input Devices](#page-64-0) 65

<span id="page-62-1"></span>To optimize your comfort and productivity, it is important that you set up your work area correctly and use your Infiniium oscilloscope properly. With that in mind, we have developed some setup and use recommendations for you to follow based on established ergonomic principles.

Improper and prolonged use of keyboards and input devices are among those tasks that have been associated with repetitive strain injury (RSI) to soft tissues in the hands and arms. If you experience discomfort or pain while using the oscilloscope, discontinue use immediately and consult your physician as soon as possible. For more information on RSI, read the "About Repetitive Strain Injury" section, next.

Please study the recommendations offered here in this chapter. Included are references to relevant parts of international standards, regulations, and guidelines, such as ISO 9241 and the European Community Display Screen Equipment directive. You may also consult your employer's human resources department or other relevant departments for guidance specific to your company.

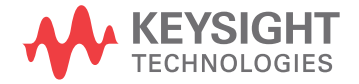

# <span id="page-63-0"></span>About Repetitive Strain Injury

<span id="page-63-4"></span>Because your comfort and safety are our primary concern, we strongly recommend that you use the Infiniium oscilloscope in accordance with established ergonomic principles and recommendations. Scientific literature suggests that there may be a relationship between injury to soft tissues—especially in the hands and arms—and prolonged improper use of keyboards or other equipment requiring repeated motions of the hands and forearms. This literature also suggests that many other risk factors may increase the chance of such injury, commonly called Repetitive Strain Injury.

#### <span id="page-63-1"></span>What is RSI<sub>2</sub>

Repetitive Strain Injury (RSI—also known as cumulative trauma disorder or repetitive motion injury) is a type of injury where soft tissues in the body, such as muscles, nerves, or tendons, become irritated or inflamed. RSI has been a reported problem for those who perform repetitive tasks such as assembly line work, meatpacking, sewing, playing musical instruments, and computer work. RSI also has been observed in those who frequently engage in activities such as carpentry, knitting, housework, gardening, tennis, windsurfing, and lifting children.

#### <span id="page-63-2"></span>What causes RSI?

The specific causes of RSI have not been established. Nevertheless, the incidence of RSI has been associated with a variety of risk factors, including:

- Too many uninterrupted repetitions of an activity or motion
- Performing an activity in an awkward or unnatural posture
- Maintaining static posture for prolonged periods
- Failing to take frequent short breaks
- Other environmental and psychosocial factors

In addition, there have been reports associating the occurrence of RSI with the use of keyboards, mice, and other input devices. Also, certain medical conditions, such as rheumatoid arthritis, obesity, and diabetes, may predispose some people to this type of injury.

#### <span id="page-63-3"></span>What if I experience discomfort?

If you are experiencing any discomfort, seek professional medical advice immediately. Typically, the earlier a problem is diagnosed and treated, the easier it is to resolve.

## <span id="page-64-0"></span>Mice and Other Input Devices

<span id="page-64-1"></span>Various aspects of using mice and other input devices may increase your risk of discomfort or injury. Observing the following recommendations may reduce that risk.

- Try to keep your hand, wrist, and forearm in a neutral position while using your mouse or other input device.
- If you use your thumb to rotate the ball on a trackball or spaceball, keep it in a relaxed, natural shape, and maintain a neutral posture in your hand, wrist, and forearm.
- Hold the mouse gently by draping your fingers over it. Keep your hand relaxed and fingers loose. Do not grip the mouse tightly.
- It takes very little pressure or force from your fingers to activate the buttons or scroll wheel on your mouse, scrolling mouse, trackball, or other input device. Using too much force can place unnecessary stress on the tendons and muscles in your hands, wrists, and forearms.
- If you are using a scrolling mouse, be sure to keep your fingers and hand in a relaxed, neutral position when activating the scroll wheel. Also, this type of mouse features software that can minimize the number of mouse movements or button clicks.
- When using a mouse, trackball, or other input device, position it as close to the keyboard as possible, and keep it at the same level so you do not have to stretch while using it.
- Be sure to keep your mouse and trackball clean. Regular removal of accumulated dust and dirt helps ensure proper tracking and reduces unnecessary hand and wrist motions.

#### **B Working in Comfort**

# <span id="page-66-0"></span>Index

#### **A**

accessing index, [52](#page-51-0), [53](#page-52-2) online help, [51](#page-50-3) accessories and options, [12](#page-11-1) acquisition starting and stopping, [36](#page-35-1) adjusting analog channel's vertical offset, [41](#page-40-2) analog channel's vertical scaling, [41](#page-40-2) airflow requirements, [14](#page-13-1) application software, [22](#page-21-1) associating measurement results with waveforms, [46](#page-45-2) Autoscale, [21](#page-20-1), [35](#page-34-1) Aux Out, Cal Out, [19](#page-18-2)

#### **B**

back panel, [15](#page-14-2) buttons, [31](#page-30-1)

#### **C**

calibration output, [21](#page-20-1) cautions cleaning, [24](#page-23-2) channel keys, [41](#page-40-3) channels turning on or off analog channels, [41](#page-40-3) characteristics, [13](#page-12-1) checking the oscilloscope, [12](#page-11-2) cleaning the oscilloscope, [24](#page-23-2) color use of, [31](#page-30-1), [46](#page-45-2) configuration default, [21](#page-20-1) edge trigger, [43](#page-42-2) configuring quick measurements, [46](#page-45-3)

connecting LAN card, [15](#page-14-3) power, [16](#page-15-3) probes, [17](#page-16-5) contents online help, [51](#page-50-4) contents topic, [51](#page-50-5) customizing display layout, [46](#page-45-2) cycling markers through channels, [47](#page-46-2) measurements through channels, [46](#page-45-3)

#### **D**

default setup, [21](#page-20-1) Default Setup key, [35](#page-34-2) disk hard disk recovery, [50](#page-49-2) display layout customizing, [46](#page-45-2) display update rate increasing, [41](#page-40-3) drag-and-drop measurements, [46](#page-45-2)

#### **E**

edge trigger setting, [43](#page-42-2) environmental characteristics, [13](#page-12-1)

#### **F**

finding information, [51](#page-50-3), [53](#page-52-3) front panel connections, [17](#page-16-5) interface, [25](#page-24-2), [31](#page-30-1)

#### **H**

hard disk recovery, [50](#page-49-2) horizontal zoomed timebase, [38](#page-37-3) horizontal position in zoom mode, [38](#page-37-3)

#### **I**

icons measurement, [46](#page-45-2) increasing display update rate,  $41$ index accessing, [52](#page-51-0), [53](#page-52-2) information methods for accessing, [51](#page-50-5) inspecting the oscilloscope, [12](#page-11-2) installing application software, [22](#page-21-1)

#### **K**

keys, [31](#page-30-1) analog channel, [41](#page-40-3) Autoscale, [35](#page-34-1) Clear Display, [35](#page-34-1) Default Setup, [35](#page-34-1) Markers, [47](#page-46-2) Multi Purpose, [46](#page-45-3) Run, [36](#page-35-1) Single, [36](#page-35-2) Slope, [43](#page-42-2) Source, [43](#page-42-2) Stop, [36](#page-35-1) Sweep, [43](#page-42-2) Touch, [35](#page-34-1) Zoom, [38](#page-37-3) knobs, [31](#page-30-1) analog channel's vertical offset, [41](#page-40-2) analog channel's vertical scaling, [41](#page-40-2) trigger level, [43](#page-42-3)

#### **L**

LAN card, [15](#page-14-3) LED indicators, [31](#page-30-1) level trigger, [43](#page-42-2)

#### **Index**

line voltage, [16](#page-15-3)

#### **M**

magnifying a section of the waveform, [38](#page-37-3) main timebase, [38](#page-37-3) making measurements, [46](#page-45-2) quick measurements, [46](#page-45-3) waveform bigger or smaller, [41](#page-40-2) markers and measurements, [46](#page-45-2) moving, [47](#page-46-3) positioning, [47](#page-46-2) turning on or off, [47](#page-46-2) measurement results associating with waveform, [46](#page-45-2) measurements, [46](#page-45-2) and markers, [46](#page-45-2) quick, [46](#page-45-3) using markers, [47](#page-46-2) methods for accessing information, [51](#page-50-5) mouse connecting, [15](#page-14-4) verifying, [21](#page-20-1) moving markers, [47](#page-46-2) waveform vertically, [41](#page-40-2) Multi Purpose key, [46](#page-45-3)

#### **N**

navigating the online help, [53](#page-52-3) notes online help access, [51](#page-50-4) online help windows, [52](#page-51-1) zooming, [33](#page-32-0) notices, [2](#page-1-0)

#### **O**

offset adjusting analog channels, [41](#page-40-2) online help accessing, [51](#page-50-4) index, [53](#page-52-2) navigating, [53](#page-52-3) overview, [51](#page-50-3) windows, [52](#page-51-1) opening the online help, [51](#page-50-4)

options and accessories, [12](#page-11-1) or, [35](#page-34-2) oscilloscope cleaning, [24](#page-23-2) inspecting, [12](#page-11-2) using, [25](#page-24-2) oscilloscope front panel, [31](#page-30-1) oscilloscope operation verifying, [21](#page-20-1) [oscilloscope probes, see probes](#page-16-5) oscilloscope won't power on, [17](#page-16-6) overdriving vertical amplifiers, [33](#page-32-0)

#### **P**

pointing device connecting, [15](#page-14-4) verifying operation, [21](#page-20-1) pollution degree, [13](#page-12-2) pollution degree, definitions, [13](#page-12-3) position adjusting analog channel's vertical, [41](#page-40-2) positioning markers, [47](#page-46-2) power connecting, [16](#page-15-3) requirements, [16](#page-15-3) turning off, [24](#page-23-3) power supply protection features, [17](#page-16-7) preset measurements, [46](#page-45-3) probes connecting, [17](#page-16-5) probing a circuit, [17](#page-16-5)

#### **Q**

quick measurements, [46](#page-45-3)

#### **R**

Repetitive Strain Injury, [63](#page-62-1), [64](#page-63-4) using the mouse, [65](#page-64-1) RJ-45 connector, [15](#page-14-3) LAN card, [15](#page-14-3) RSI, [63](#page-62-1), [64](#page-63-4) using the mouse, [65](#page-64-1) Run key, [36](#page-35-1)

#### **S**

safety, [13](#page-12-4)

scaling adjusting analog channel's vertical, [41](#page-40-2) seconds per division in zoom mode, [38](#page-37-3) setting edge trigger, [43](#page-42-2) setup default, [21](#page-20-1) Single key, [36](#page-35-2) slope trigger, [43](#page-42-2) Slope key, [43](#page-42-2) source trigger, [43](#page-42-2) Source key, [43](#page-42-2) starting and stopping acquisition, [36](#page-35-1) status indicators trigger, [43](#page-42-4) Stop key, [36](#page-35-1) sweep key, [43](#page-42-2) triggered, [43](#page-42-2)

#### **T**

topics contents, [51](#page-50-5) navigating, [53](#page-52-3) tracking waveforms using markers, [47](#page-46-2) trigger input coupling, [43](#page-42-2) level, [43](#page-42-2) setting edge, [43](#page-42-2) slope, [43](#page-42-2) source, [43](#page-42-2) status indicators, [43](#page-42-4) triggered sweep, [43](#page-42-2) turning analog channels on or off, [41](#page-40-3) turning markers on and off, [47](#page-46-2)

#### **U**

use of color in interface, [31](#page-30-1), [46](#page-45-2) user interface, [25](#page-24-2) front panel, [31](#page-30-1) use of color, [31](#page-30-1) using markers, [47](#page-46-2) oscilloscope, [25](#page-24-2)

#### **V**

```
verifying basic operation, 21
vertical inputs
   overdriving, 33
vertical offset
   adjusting analog channels, 41
vertical scaling
   adjusting analog channels, 41
volts per division
   adjusting, 41
```
#### **W**

```
waveform
  magnifying, 38
waveform features
  measurements on, 46
  moving markers to, 47
waveforms
   acquiring, 36
   associating with measurement 
    results, 46
   drag-and-drop measurements on, 46
   making quick measurements, 46
   measuring using markers, 47
  turning off, 41
window
  zoom, 38
windows
  online help, 52
Windows operating system settings, 23
```
#### **Z**

zoom display, [38](#page-37-3) Zoom key, [38](#page-37-3)

**Index**